# **ModelArts**

# 用户指南(**MaaS**)

文档版本 01 发布日期 2024-08-20

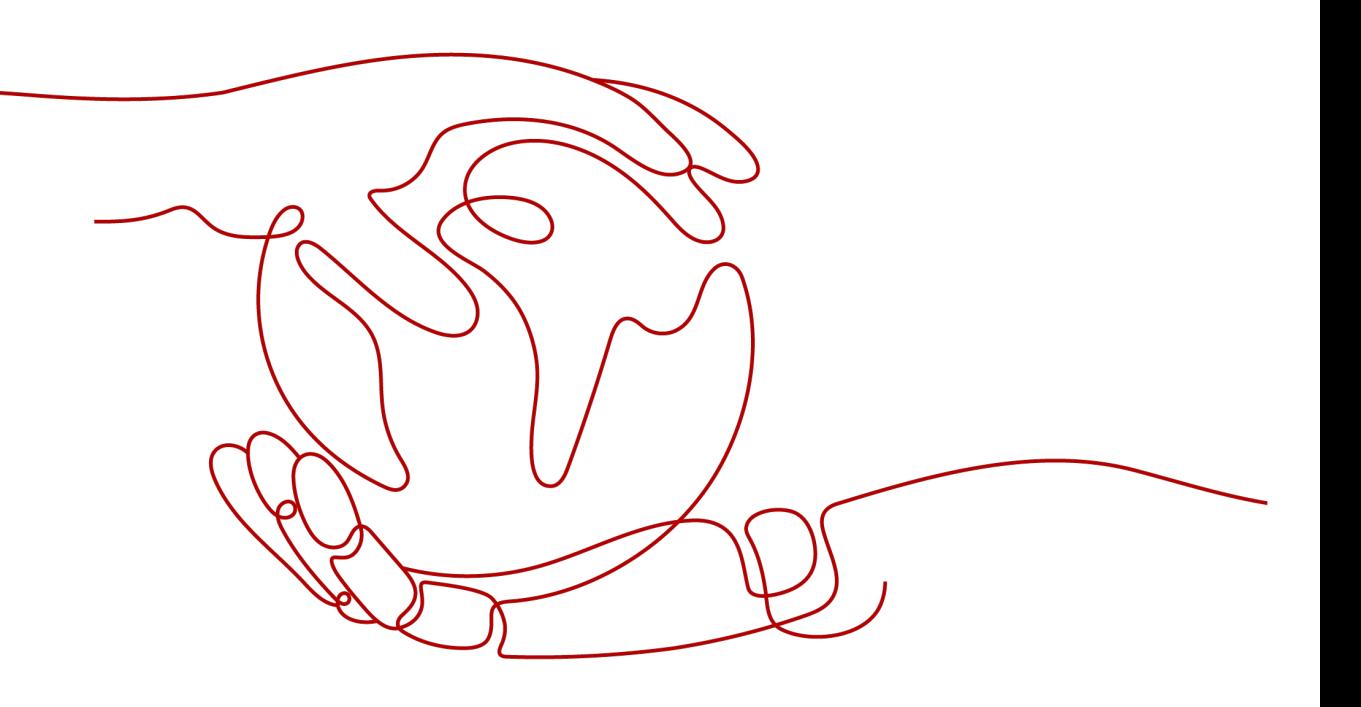

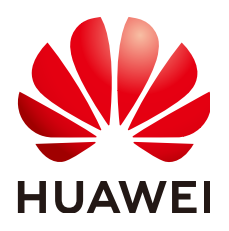

## 版权所有 **©** 华为云计算技术有限公司 **2024**。 保留一切权利。

非经本公司书面许可,任何单位和个人不得擅自摘抄、复制本文档内容的部分或全部,并不得以任何形式传 播。

# 商标声明

**SI** 和其他华为商标均为华为技术有限公司的商标。 本文档提及的其他所有商标或注册商标,由各自的所有人拥有。

## 注意

您购买的产品、服务或特性等应受华为云计算技术有限公司商业合同和条款的约束,本文档中描述的全部或部 分产品、服务或特性可能不在您的购买或使用范围之内。除非合同另有约定,华为云计算技术有限公司对本文 档内容不做任何明示或暗示的声明或保证。

由于产品版本升级或其他原因,本文档内容会不定期进行更新。除非另有约定,本文档仅作为使用指导,本文 档中的所有陈述、信息和建议不构成任何明示或暗示的担保。

# 华为云计算技术有限公司

地址: 贵州省贵安新区黔中大道交兴功路华为云数据中心 邮编:550029

网址: <https://www.huaweicloud.com/>

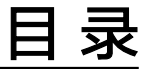

目录

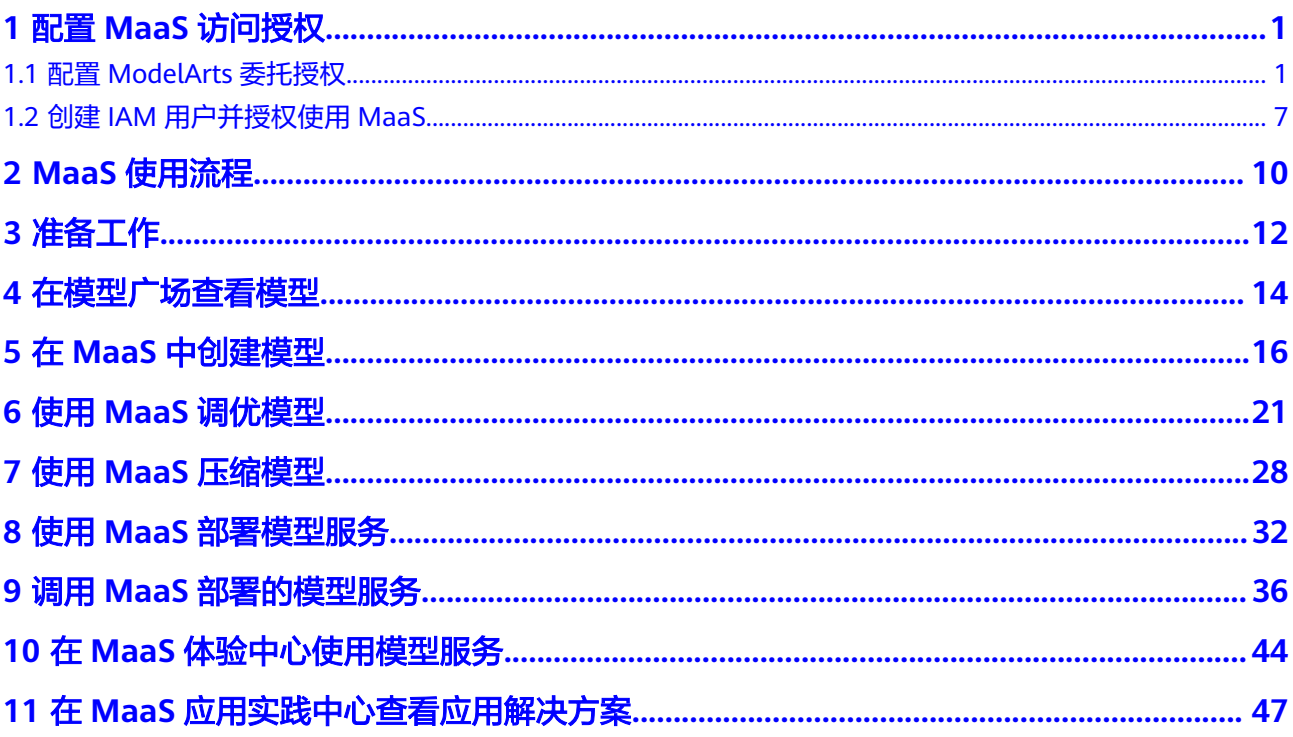

# **1** 配置 **MaaS** 访问授权

# <span id="page-3-0"></span>**1.1** 配置 **ModelArts** 委托授权

对于所有用户(包括个人用户),需要完成ModelArts委托授权才能使用MaaS服务, 否则会造成您的操作出现不可预期的错误。

- 如果您是个人用户,则不需要考虑细粒度权限问题,完成ModelArts委托授权即可 使用ModelArts的所有权限。
- ModelArts平台的所有功能均通过IAM体系进行了权限管控,服务管理员可以通过 标准的IAM授权动作,来对特定用户进行精细化的权限管控。

# 场景描述

MaaS服务的访问授权是通过ModelArts统一管理的,当用户已拥有ModelArts的访问 授权时,无需单独配置MaaS服务的访问授权,当用户没有ModelArts的访问授权时, 则需要先完成配置才能正常使用MaaS服务。

ModelArts在任务执行过程中需要访问用户的其他服务,典型的就是训练过程中,需要 访问OBS读取用户的训练数据。在这个过程中, 就出现了ModelArts"代表"用户去访 问其他云服务的情形。从安全角度出发,ModelArts代表用户访问任何云服务之前,均 需要先获得用户的授权,而这个动作就是一个"委托"的过程。用户授权ModelArts再 代表自己访问特定的云服务,以完成其在ModelArts平台上执行的AI计算任务。

ModelArts提供了一键式自动授权功能,用户可以在ModelArts的权限管理功能中,快 速完成委托授权,由ModelArts为用户自动创建委托并配置到ModelArts服务中。

本章节主要介绍一键式自动授权方式。一键式自动授权方式支持给IAM子用户、联邦 用户(虚拟IAM用户)、委托用户和所有用户授权。

# 约束与限制

- 华为云账号
	- 只有华为云账号可以使用委托授权,可以为当前账号授权,也可以为当前账 号下的所有IAM用户授权。
	- 多个IAM用户或账号,可使用同一个委托。
	- 一个账号下,最多可创建50个委托。
- 对于首次使用ModelArts的新用户,请直接新增委托即可。一般用户新增普通 用户权限即可满足使用要求。如果有精细化权限管理的需求,可以自定义权 限按需设置。
- IAM用户
	- 如果已获得委托授权,则可以在权限管理页面中查看到已获得的委托授权信 息。
	- 如果未获得委托授权, 当打开"访问授权"页面时, ModelArts会提醒您当前 用户未配置授权,需联系此IAM用户的管理员账号进行委托授权。

# 添加授权

- 1. 登录ModelArts管理控制台,在左侧导航栏选择"权限管理",进入"权限管理" 页面。
- 2. 单击"添加授权",进入"访问授权"配置页面,根据参数说明进行配置。

### 表 **1-1** 参数说明

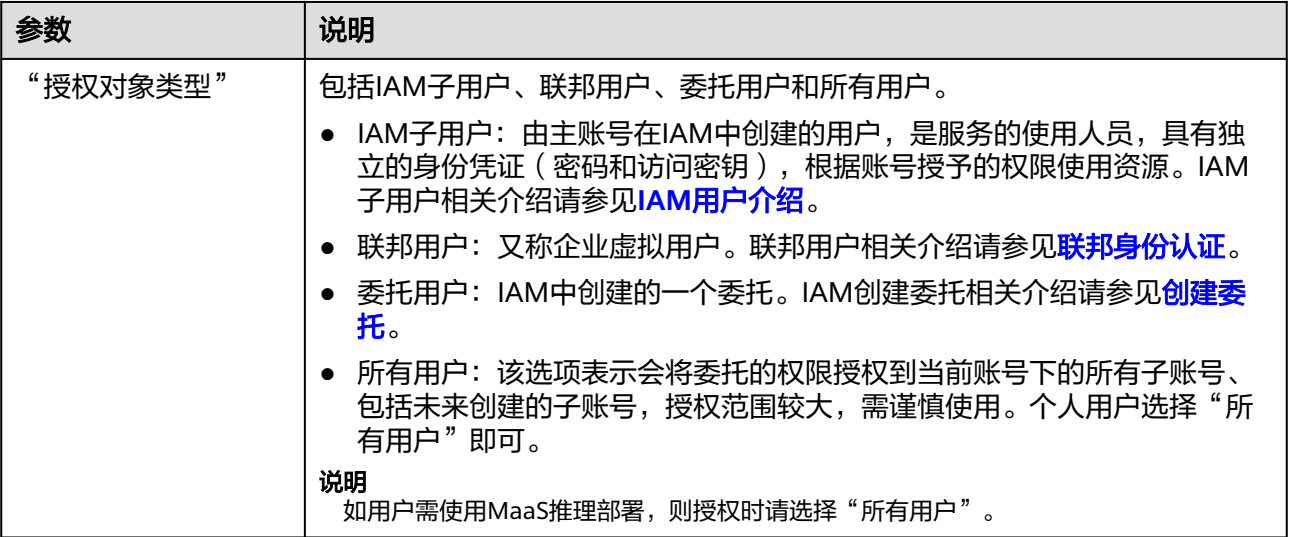

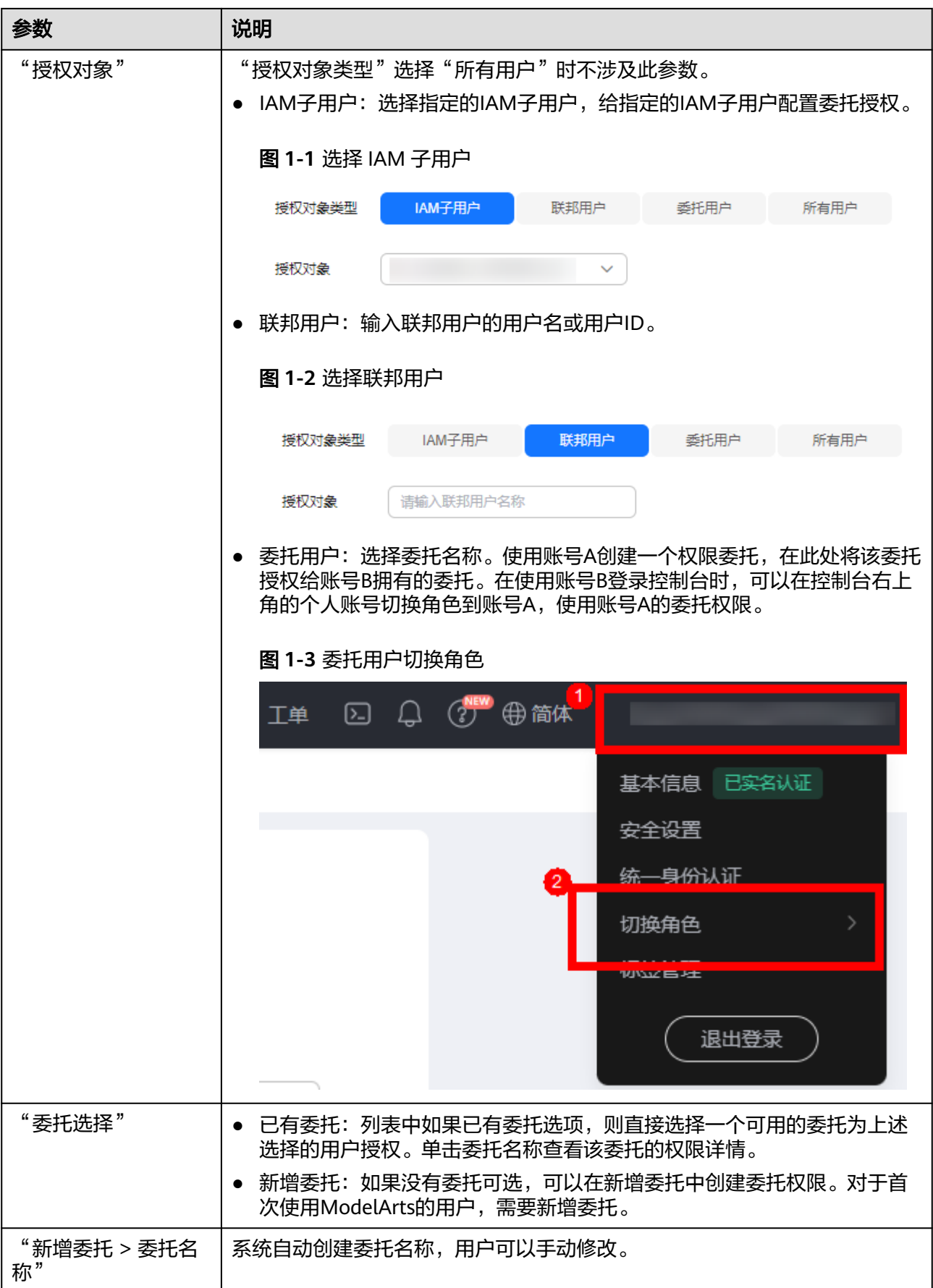

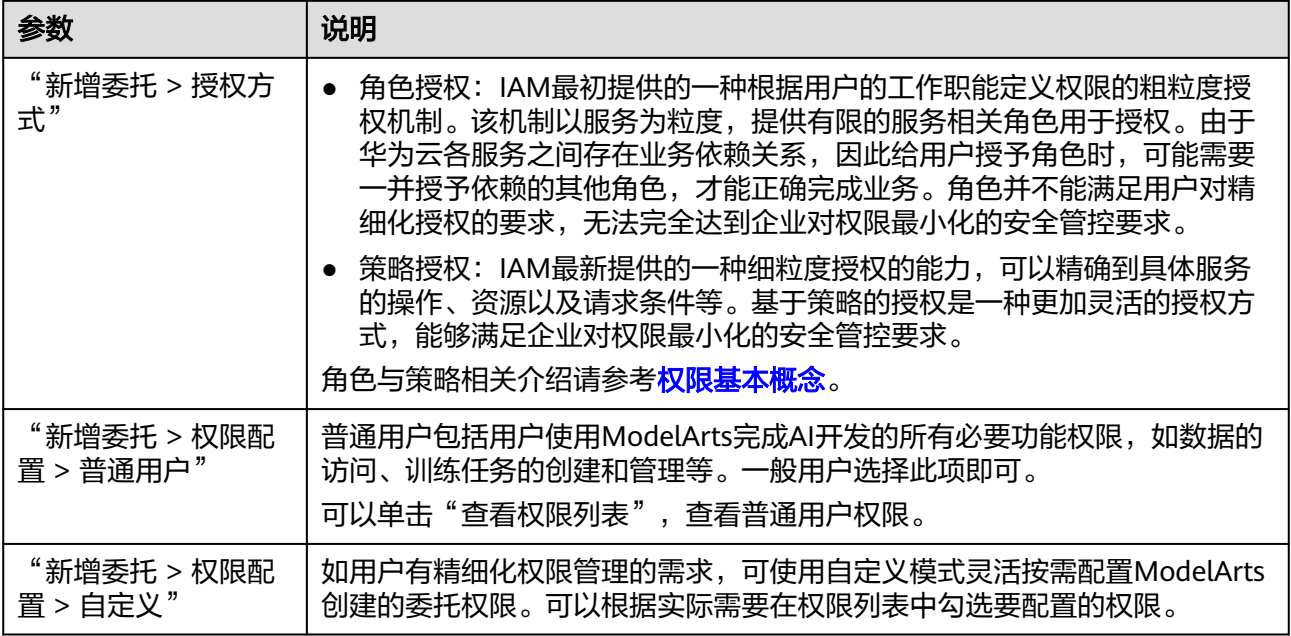

3. 然后勾选"我已经详细阅读并同意《ModelArts服务声明》",单击"创建",即 可完成委托配置。

# 查看授权的权限列表

用户可以在"权限管理"页面的授权列表中,查看已经配置的委托授权内容。单击授 权内容列的"查看权限",可以查看该授权的权限详情。

### 图 **1-4** 查看权限

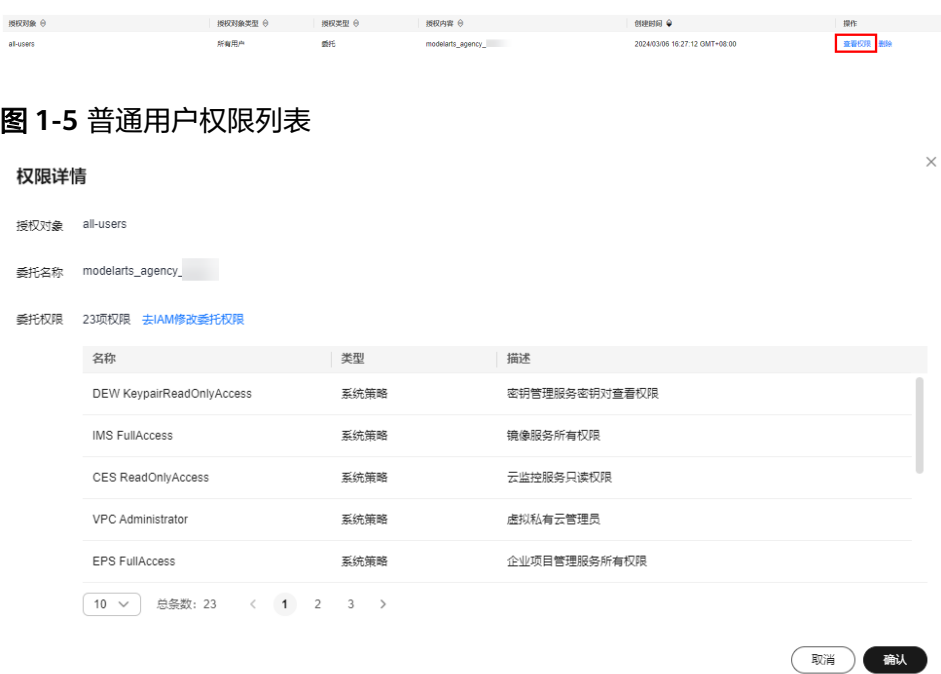

# 修改授权的权限范围

- 1. 在查看授权详情时,如果想要修改授权范围,可以在权限详情页单击"去IAM修 改委托权限"。
	- 图 **1-6** 去 IAM 修改委托权限

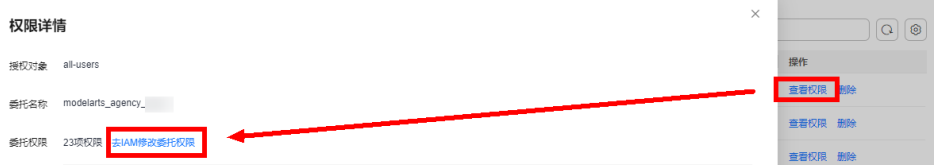

2. 进入IAM控制台的委托页面。找到对应的委托信息,修改该委托的基本信息,主 要是持续时间。"持续时间"可以选择永久、1天,或者自定义天数,例如 30 天。

图 **1-7** 手动创建的委托

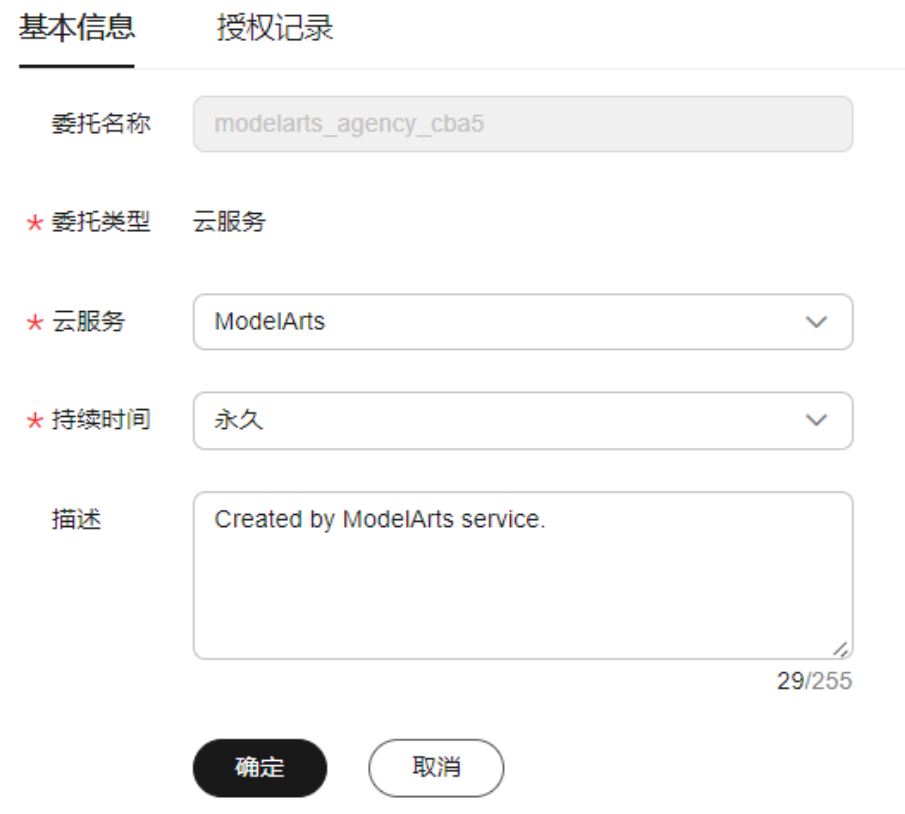

3. 在授权记录页面单击"授权",勾选要配置的策略,单击下一步设置最小授权范 围,单击确定,完成授权修改。 设置最小授权范围时,可以选择指定的区域,也可以选择所有区域,即不设置范 围。

## 删除授权

为了更好的管理您的授权,您可以删除某一IAM用户的授权,也可批量清空所有用户 的授权。

### ● 删除某一用户的授权

在"权限管理"页面,展示当前账号下为其IAM用户配置的授权列表,针对某一 出一个限昌生一会曲,很分(1)336-3-1336-3-1336-3-336-3-336-3-336-3-356-3-356-3<br>用户,您可以单击"操作"列的"删除",输入"DELETE"后单击"确认",可 删除此用户的授权。删除生效后,此用户将无法继续使用ModelArts的相关功能。

### ● 批量清空所有授权

在"权限管理"页面,单击授权列表上方的"清空授权",输入"DELETE"后单 击"确认",可删除当前账号下的所有授权。删除生效后,此账号及其所有IAM 子用户将无法继续使用ModelArts的相关功能。

# 常见问题

- 1. 首次使用ModelArts如何配置授权? 直接选择"新增委托"中的"普通用户"权限即可,普通用户包括用户使用 ModelArts完成AI开发的所有必要功能权限,如数据的访问、训练任务的创建和管 理等。一般用户选择此项即可。
- 2. 如何获取访问密钥AK/SK? 如果在其他功能(例如访问模型服务等)中使用到访问密钥AK/SK认证,获取 AK/SK方式请参考[如何获取访问密钥章](https://support.huaweicloud.com/modelarts_faq/modelarts_05_0004.html)节。
- 3. 如何删除已有委托列表下面的委托名称?

# 图 **1-8** 已有委托

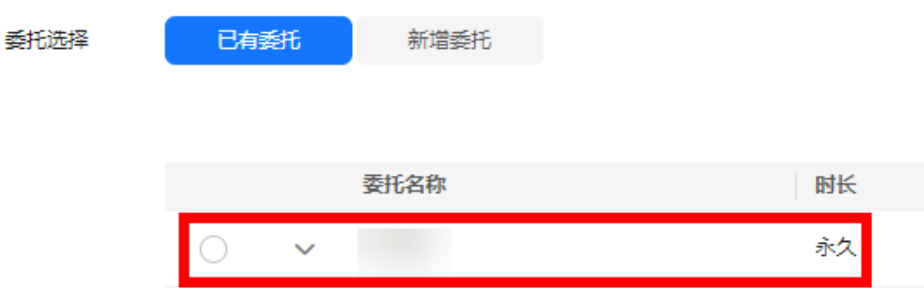

需要前往统一身份认证服务IAM控制台的委托页面删除。

### 图 **1-9** 统一身份认证

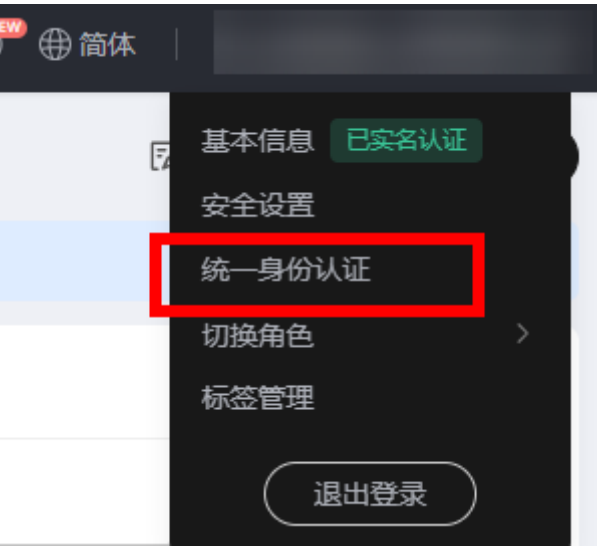

<span id="page-9-0"></span>4. 进入ModelArts控制台的某个页面时,为什么会提示权限不足?

图 **1-10** 页面提示权限不足

4 访问授权缺失当前模块依赖的部分服务权限,会导致部分功能异常,点击 此处 查看缺失权限列表并进行权限更新。

可能原因是用户委托权限配置不足或模块能力升级,需要更新授权信息。根据界 面操作提示追加授权即可。

# **1.2** 创建 **IAM** 用户并授权使用 **MaaS**

配置**[ModelArts](#page-3-0)**委托授权章节中介绍的一键式自动授权方式创建的委托的权限比较 大,基本覆盖了依赖服务的全部权限。如果华为云账号已经能满足您的要求,则不需 要创建独立的IAM用户,您可以跳过本章节,不影响您使用MaaS服务的功能。

ModelArts作为一个完备的AI开发平台,支持用户对其进行细粒度的权限配置,以达到 精细化资源、权限管理之目的。这类特性在大型企业用户的使用场景下很常见。如果 需要对委托授权的权限范围进行精确控制,可以参考本章节进行MaaS服务的定制化委 托授权。

本章节主要介绍如何给IAM用户下的子用户配置更细粒度的权限。

# 前提条件

给用户组授权之前,请先了解用户组可以添加的使用ModelArts及其依赖服务的权限, 并结合实际需求进行选择,MaaS服务支持的系统权限,请参见表**1-2**。

### 表 **1-2** 服务授权列表

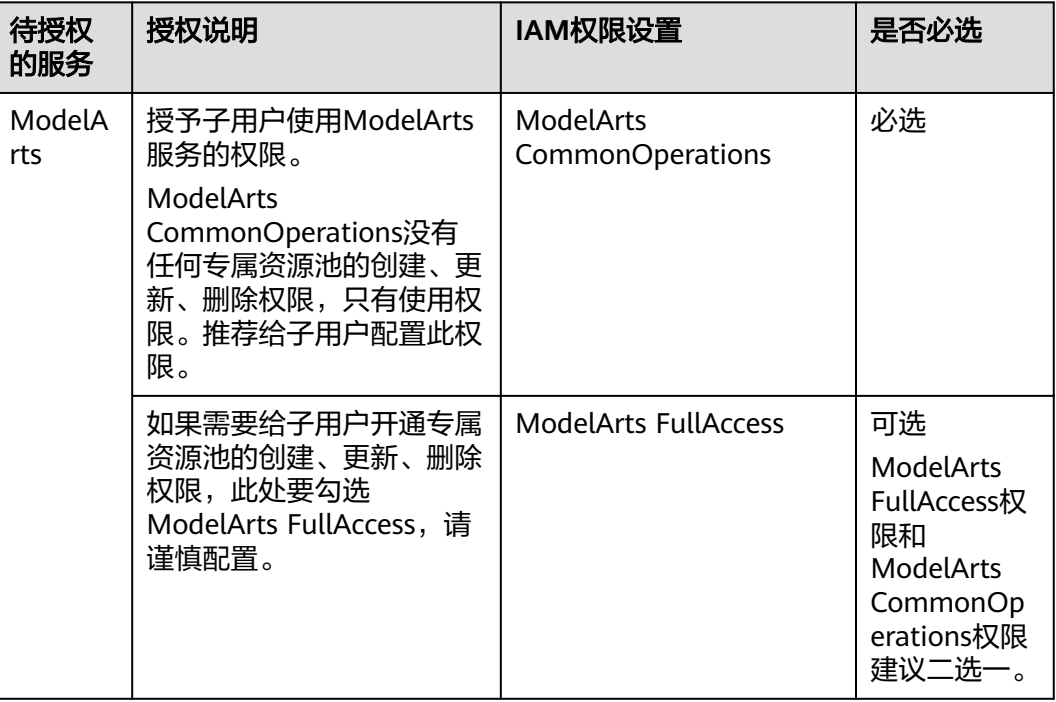

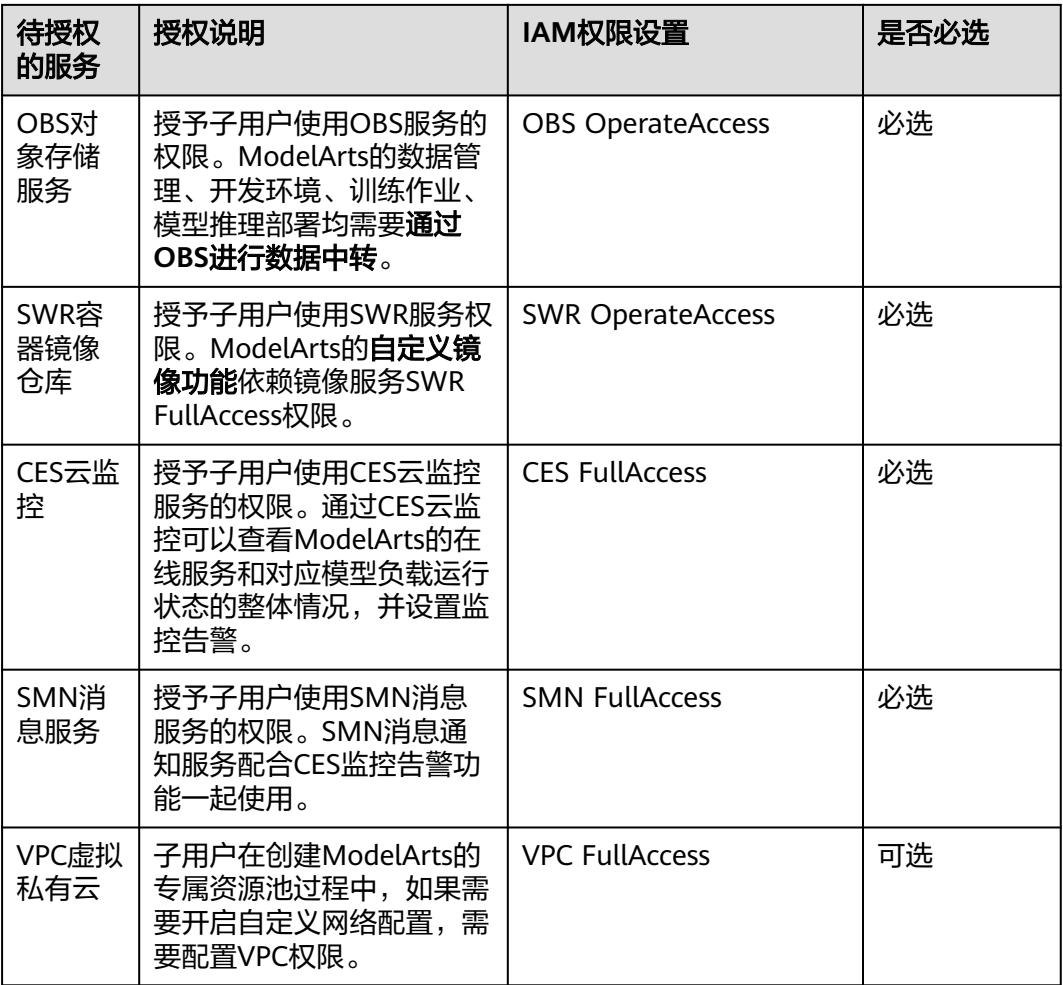

# 配置 **MaaS** 基础操作权限

- 步骤**1** 创建用户组。
	- 登录**IAM**[管理控制台,](https://console.huaweicloud.com/iam/?agencyId=f868cf60f9d646daa33c23fcdc325087®ion=cn-north-4&locale=zh-cn#/iam/groups)单击"用户组>创建用户组"。在"创建用户组"界面,输入 "用户组名称"单击"确定"。
- 步骤**2** 配置用户组权限。

在用户组列表中,单击步骤1新建的用户组右侧的"授权",在用户组"授权"页面, 您需要配置的权限如下:

- 1. 配置ModelArts使用权限。在搜索框搜索ModelArts。ModelArts FullAccess权限 和ModelArts CommonOperations权限建议二选一。
	- 选择说明如下:
	- ModelArts CommonOperations没有任何专属资源池的创建、更新、删除权 限,只有使用权限。推荐给子用户配置此权限。
	- 如果需要给子用户开通专属资源池的创建、更新、删除权限,此处要勾选 ModelArts FullAccess,请谨慎配置。

### 图 **1-11** 配置 ModelArts 使用权限

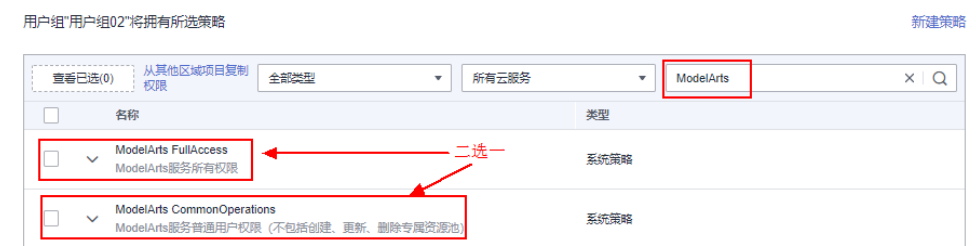

2. 配置其他依赖云服务的使用权限,此处以OBS为例,搜索OBS,勾选"OBS OperateAccess"。ModelArts训练作业中需要依赖OBS作为数据中转站,需要配 置OBS的使用权限。

更多需要配置的云服务权限请参见表**[1-2](#page-9-0)**,比如SWR等,重复操作此步骤。

- 3. 再单击"下一步",设置最小授权范围。单击"指定区域项目资源",勾选待授 权使用的区域,单击"确定"。
- 4. 提示授权成功,查看授权信息,单击"完成"。此处的授权生效需要15-30分钟。
- 步骤**3** 创建子用户账号。在IAM左侧菜单栏中,选择"用户",单击右上角"创建用户", 在"创建用户"页面中,添加多个用户。请根据界面提示,填写必选参数,然后单击 "下一步"。
- 步骤**4** 将子用户子账号加入用户组。在"加入用户组"步骤中,选择"用户组",然后单击 "创建用户"。系统将前面设置的多个用户加入用户组中。
- 步骤**5** [用户登录并](https://support.huaweicloud.com/usermanual-iam/iam_01_0552.html)验证权限。

新创建的用户登录控制台,切换至授权区域,验证权限:

- 在"服务列表"中选择ModelArts,进入ModelArts主界面,选择不同类型的专属 资源池,在页面单击"创建",如果无法进行创建(当前权限仅包含ModelArts CommonOperations),表示"ModelArts CommonOperations"已生效。
- 在"服务列表"中选择除ModelArts外(假设当前策略仅包含ModelArts CommonOperations)的任一服务,如果提示权限不足,表示"ModelArts CommonOperations"已生效。
- 在"服务列表"中选择ModelArts,进入ModelArts主界面,单击"数据管理>数 据集>创建数据",如果可以成功访问对应的OBS路径,表示OBS权限已生效。
- 参考表**[1-2](#page-9-0)**依次验证其他可选权限。

**----**结束

# **2 MaaS** 使用流程

### <span id="page-12-0"></span>说明

仅"华东二"区域支持使用ModelArts Studio大模型即服务(MaaS)。

# 应用场景

ModelArts Studio大模型即服务(MaaS)的应用场景:

### 业界主流开源大模型覆盖全

MaaS集成了业界主流开源大模型,含Llama、Baichuan、Yi、Qwen模型系列, 所有的模型均基于昇腾AI云服务进行全面适配和优化,使得精度和性能显著提 升。开发者无需从零开始构建模型,只需选择合适的预训练模型进行微调或直接 应用,减轻模型集成的负担。

### 零代码、免配置、免调优模型开发

平台结合与100+客户适配、调优开源大模型的行业实践经验,沉淀了大量适配昇 腾,和调优推理参数的最佳实践。通过为客户提供一键式训练、自动超参调优等 能力,和高度自动化的参数配置机制,使得模型优化过程不再依赖于手动尝试, 显著缩短了从模型开发到部署的周期,确保了模型在各类应用场景下的高性能表 现,让客户能够更加聚焦于业务逻辑与创新应用的设计。

### 资源易获取,按需收费,按需扩缩,支撑故障快恢与断点续训

企业在具体使用大模型接入企业应用系统的时候,不仅要考虑模型体验情况,还 需要考虑模型具体的精度效果,和实际应用成本。

MaaS提供灵活的模型开发能力,同时基于昇腾云的算力底座能力,提供了若干保 障客户商业应用的关键能力。

保障客户系统应用大模型的成本效率,按需收费,按需扩缩的灵活成本效益资源 配置方案,有效避免了资源闲置与浪费,降低了进入AI领域的门槛。

架构强调高可用性,多数据中心部署确保数据与任务备份,即使遭遇故障,也能 无缝切换至备用系统,维持模型训练不中断,保护长期项目免受时间与资源损 耗,确保进展与收益。

### ● 大模型应用开发,帮助开发者快速构建智能**Agents**

在企业中,项目级复杂任务通常需要理解任务并拆解成多个问题再进行决策,然 后调用多个子系统去执行。MaaS基于多个优质昇腾云开源大模型,提供优质 Prompt模板,让大模型准确理解业务意图,分解复杂任务,沉淀出丰富的多个智 能Agent,帮助企业快速智能构建和部署大模型应用。

# 使用流程

# 表 **2-1** MaaS 使用流程

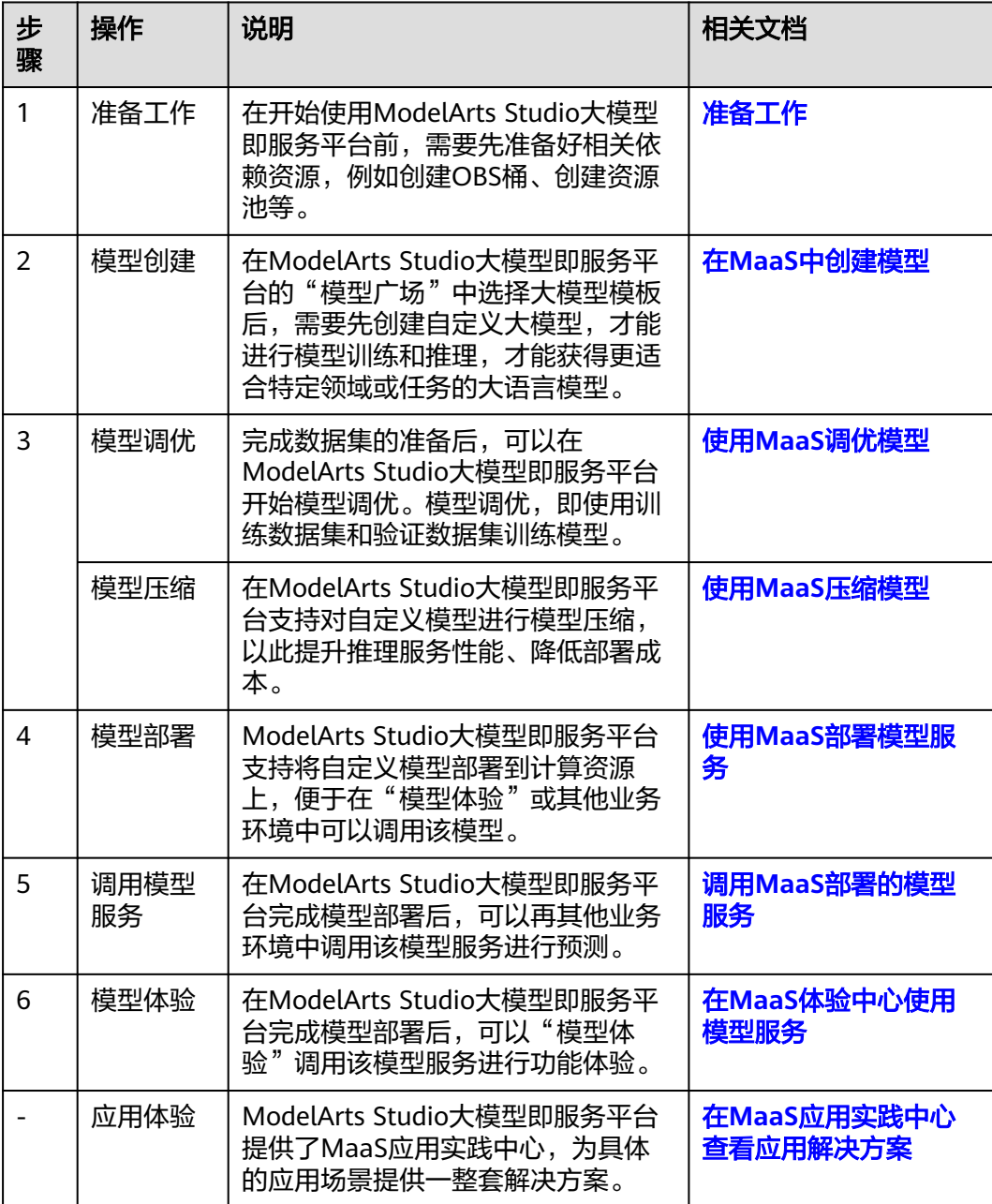

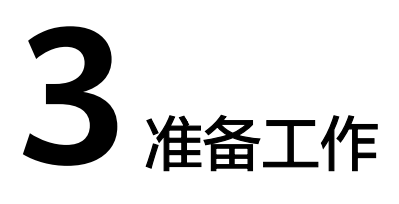

<span id="page-14-0"></span>在使用ModelArts Studio大模型即服务平台使用MaaS服务时,需要先完成访问授权、 OBS桶和资源池的准备工作。

# 准备 **OBS** 桶

在ModelArts Studio大模型即服务平台创建自定义模型、调优或压缩模型时,需要在 对象存储服务OBS中创建OBS桶,用于存放模型权重文件、训练数据集或者是存放永 久保存的日志。

创建OBS桶和上传文件的操作指导请参见**OBS**[控制台快速入门](https://support.huaweicloud.com/qs-obs/obs_qs_0001.html)。

说明

OBS桶必须和MaaS服务在同一个Region下,否则无法选择到该OBS路径。

# 准备资源池

在ModelArts Studio大模型即服务平台进行模型调优、压缩或部署时,需要选择资源 池。MaaS服务支持专属资源池和公共资源池。

● 专属资源池:专属资源池不与其他用户共享,资源更可控。在使用专属资源池之 前,您需要先创建一个专属资源池,然后在AI开发过程中选择此专属资源池。 MaaS服务可以使用在ModelArts Standard形态下创建的专属资源池用于模型训 推。创建专属资源池的操作指导请参见<mark>创建资源池</mark>。

须知

MaaS服务只支持使用驱动版本是23.0.5的专属资源池,其他版本会导致任务失 败。当专属资源池的驱动版本不适配时,可以参考升级**Standard**[专属资源池驱动](https://support.huaweicloud.com/usermanual-standard-modelarts/resmgmt-modelarts_0009.html) 升级驱动。

公共资源池: 公共资源池提供公共的大规模计算集群,根据用户作业参数分配使 用,资源按作业隔离。MaaS服务可以使用ModelArts Standard形态下提供的公共 资源池完成模型训推,按照使用量计费,方便快捷。选择公共资源池时,可以通 过购买套餐包获取优惠的资源费用,请参见<mark>购买套餐包</mark>。

### 说明

资源池必须和MaaS服务在同一个Region下,否则无法选择到该资源池。

# <span id="page-15-0"></span>购买套餐包

MaaS服务提供了按需套餐包,用户可以提前购买按需套餐包,从而获得灵活的、更高 性价比的算力资源。当购买了套餐包,在使用公共资源池运行任务时,将会优先抵扣 套餐包的配额,超出当前套餐包的额度或使用时段,将自动转为按需收费。

关于套餐包的约束限制、资源包抵扣顺序和套餐包余量预警请参见<mark>套餐包</mark>。

购买操作如下:

- 1. 登录ModelArts管理控制台。
- 2. 在左侧导航栏中,选择"ModelArts Studio"进入ModelArts Studio大模型即服 务平台。
- 3. 在ModelArts Studio首页单击"购买套餐包",进入购买页面。
- 4. 在购买页面,选择套餐包"规格"和"购买数量",单击"立即购买",确认订 单详情,单击"去支付",根据界面提示完成套餐包支付。
- 5. 支付完成后, 在ModelArts Studio大模型即服务平台创建任务时, 选择套餐包规 格的公共资源池,在运行任务时既可优先使用套餐包资源。

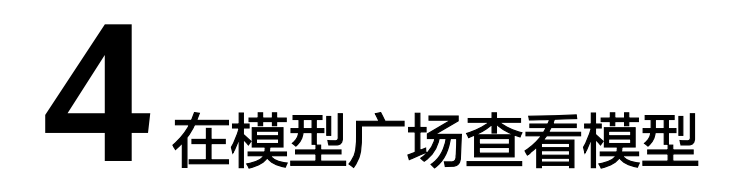

<span id="page-16-0"></span>在模型广场页面, ModelArts Studio大模型即服务平台提供了丰富的开源大模型模 板,在模型详情页可以查看模型的详细介绍,根据这些信息选择合适的模型模板,用 于创建模型。

# 访问模型广场

- 1. 登录ModelArts管理控制台。
- 2. 在左侧导航栏中,选择"ModelArts Studio"进入ModelArts Studio大模型即服 务平台。
- 3. 在ModelArts Studio左侧导航栏中,选择"模型广场"进入模型广场。
- 4. 选择模型,单击"立即使用"进入模型详情页。在模型详情页可以查看模型的详 细介绍。

# 模型介绍

表**4-1**列举了ModelArts Studio大模型即服务平台支持的模型清单,模型详细信息请查 看界面介绍。

表 **4-1** 模型广场的模型系列介绍

| 模型系列               | 模型类型 | 应用场景                  | 支持语言  |
|--------------------|------|-----------------------|-------|
| ChatGLM4           | 文本生成 | 对话问答、长文本推理、代码生成       | 中文、英文 |
| ChatGLM3           | 文本生成 | 对话问答、数学推理、代码生成        | 中文、英文 |
| 百川                 | 文本生成 | 对话问答、数学推理、代码生成、翻<br>译 | 中文、英文 |
| LLaMA <sub>2</sub> | 文本生成 | 对话问答、智能创作、文本摘要        | 英文    |
| LLaMA 3            | 文本生成 | 对话问答、智能创作、文本摘要        | 英文    |
| LLaMA 3.1          | 文本生成 | 对话问答、智能创作、文本摘要        | 英文    |
| Yi                 | 文本生成 | 代码生成、数学推理、对话问答        | 中文、英文 |

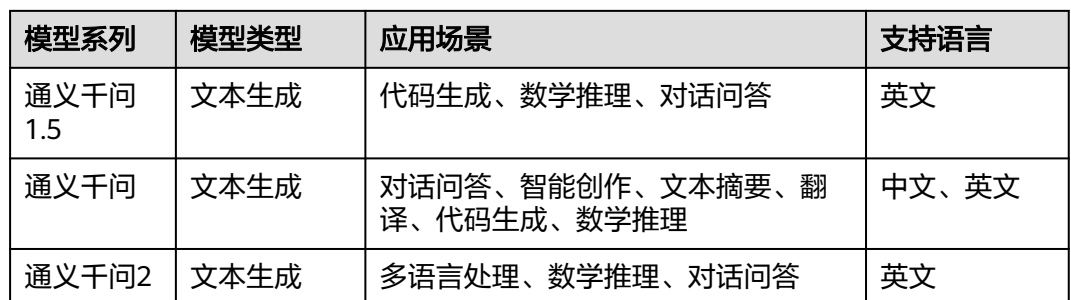

模型分为量化模型和非量化模型,其中,量化模型又包括SmoothQuant-W8A8和 AWQ-W4A16两种。

- AWQ-W4A16量化模型可以由非量化模型压缩后生成,也可以直接使用开源AWQ 权重。
- SmoothQuant-W8A8量化模型只能由非量化模型压缩生成。

ModelArts Studio大模型即服务平台已预置非量化模型与AWQ-W4A16量化模型的模 型模板。

- 非量化模型可以支持调优、压缩、部署等操作。
- 量化模型仅支持部署操作。当需要获取SmoothQuant-W8A8量化模型时,则可以 通过对非量化模型进行模型压缩获取。

# **5** <sup>在</sup> **MaaS** 中创建模型

<span id="page-18-0"></span>在模型广场选择模型后,需要使用模型创建一个自定义模型,才能进行模型训练、推 理。

# 场景描述

基于ModelArts Studio大模型即服务平台在模型广场预置的模型模板,用户可以使用 推荐的模型权重文件或自定义的模型权重文件,创建一个自己的模型。其中,推荐模 型权重文件的获取请参见表**5-1**。

创建成功的模型可以在ModelArts Studio大模型即服务平台进行调优、压缩、推理等 操作。

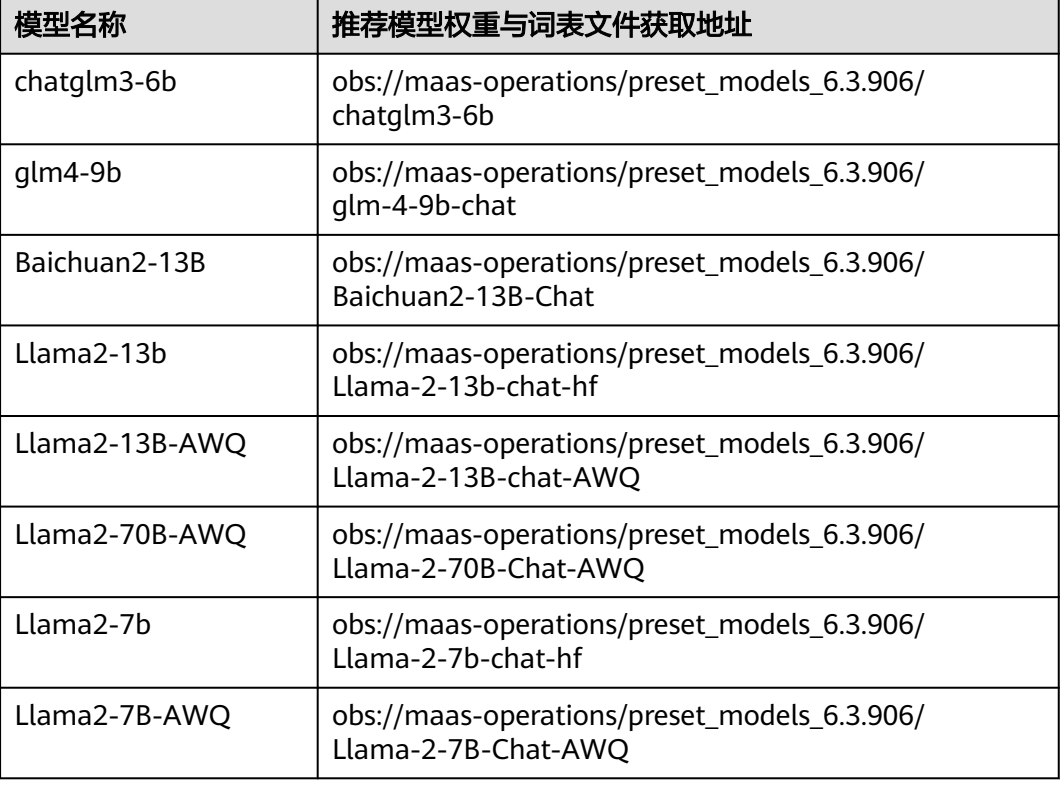

## 表 **5-1** 推荐的模型权重文件获取地址

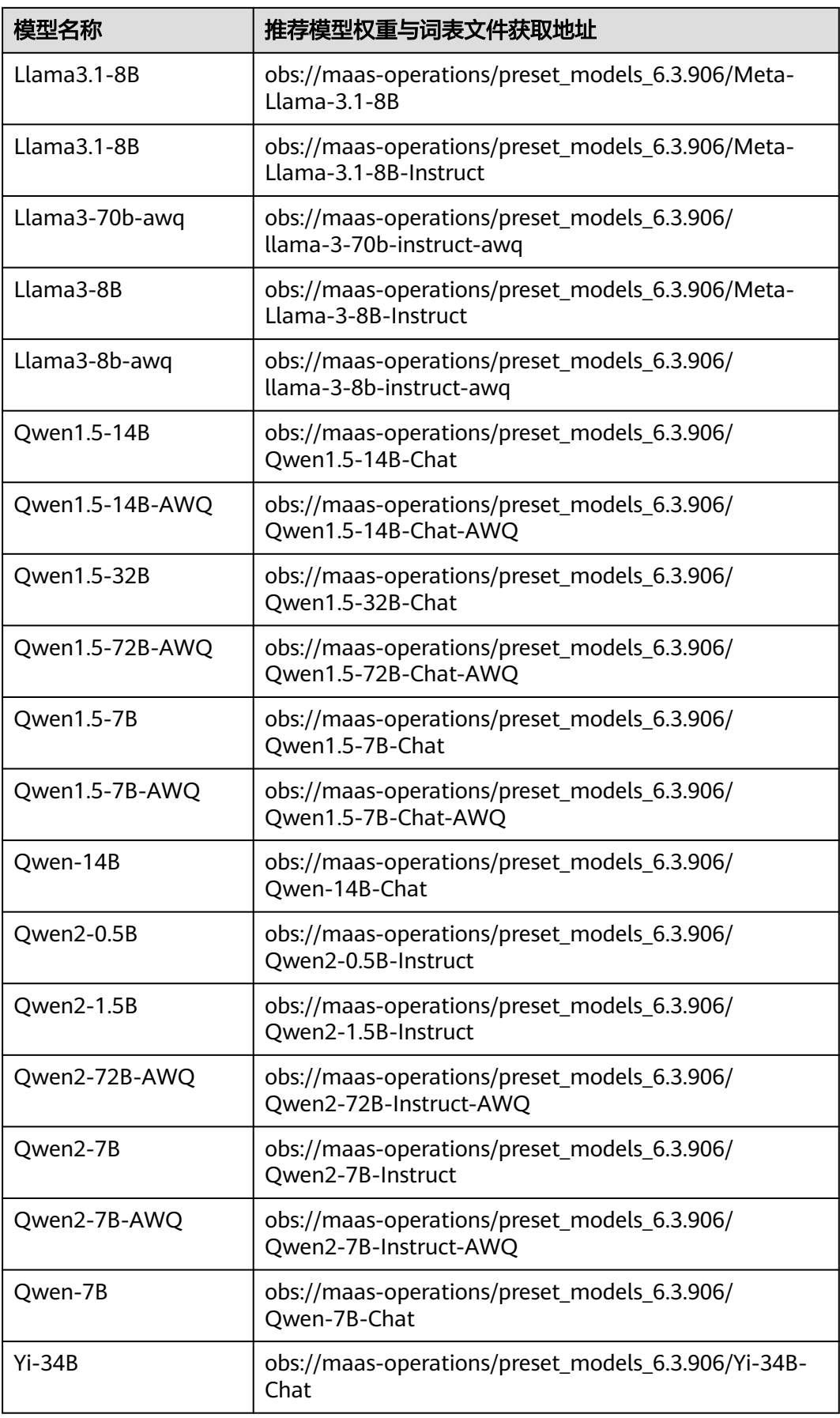

<span id="page-20-0"></span>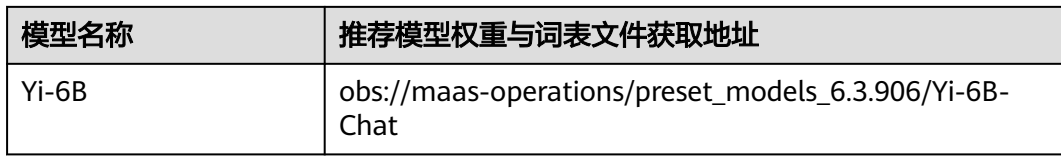

# 约束限制

- 用于生成专属模型的模型权重文件需要满足Hugging Face上的对应模型的文件格 式要求。
	- 模型权重文件夹下包括权重类文件、词表类文件和配置类文件。
	- 可以使用transformers的from\_pretrained方法对模型权重文件夹进行加载。 具体请参见Hugging Face官方文档**[Documentations](https://huggingface.co/docs)**。
- 当选择ChatGLM3-6B、GLM-4-9B、Qwen-7B、Qwen-14B和Qwen-72B模型框 架时,需要修改权重配置才能正常运行模型,操作步骤请参见<mark>修改权重配置</mark>。

# 前提条件

已准备好用于生成专属模型的模型权重文件,并存放于OBS桶中,OBS桶必须和MaaS 服务在同一个Region下。当使用推荐的模型权重文件时,需要从表**[5-1](#page-18-0)**中下载对应的模 型权重文件,存放到OBS桶中。

# 修改权重配置

当选择ChatGLM3-6B、GLM-4-9B、Qwen-7B、Qwen-14B和Qwen-72B模型框架创 建模型时,如果使用自定义模型权重文件,则需要修改权重配置才能正常运行模型; 如果使用推荐的模型权重文件,则不需要修改权重配置,可以跳过该步骤。修改后的 权重文件要更新至OBS桶中。

● ChatGLM3-6B、GLM-4-9B

修改文件"tokenization\_chatglm.py"。

– 第一处

原内容

# Load from model defaults assert self.padding side  $==$  "left"

修改为

# Load from model defaults **#** assert self.padding\_side == "left"

```
– 第二处
```

```
原内容
```

```
if needs_to_be_padded: 
difference = max_length - len(required_input) 
if "attention_mask" in encoded_inputs: 
encoded_inputs["attention_mask"] = [0] * difference + encoded_inputs["attention_mask"] 
if "position_ids" in encoded_inputs:
encoded_inputs["position_ids"] = [0] * difference + encoded_inputs["position_ids"] 
encoded_inputs[self.model_input_names[0]] = [self.pad_token_id] * difference + required_input
修改为
if needs to be padded:
```

```
difference = max_length - len(required_input)
```

```
if "attention_mask" in encoded_inputs:
```

```
encoded_inputs["attention_mask"] = encoded_inputs["attention_mask"] + [0] * 
difference
```
if "position\_ids" in encoded\_inputs: **encoded\_inputs["position\_ids"] = encoded\_inputs["position\_ids"] + [0] \* difference encoded\_inputs[self.model\_input\_names[0]] = required\_input + [self.pad\_token\_id] \* difference**

Qwen-7B、Qwen-14B和Qwen-72B

修改文件"modeling\_qwen.py"。

原内容

SUPPORT\_BF16 = SUPPORT\_CUDA and torch.cuda.is\_bf16\_supported() SUPPORT\_FP16 = SUPPORT\_CUDA and torch.cuda.get\_device\_capability(0) $[0]$  >= 7

修改为

SUPPORT\_BF16 = **SUPPORT\_CUDA and True SUPPORT\_FP16 = SUPPORT\_CUDA and True**

# 创建我的模型

- 1. 登录ModelArts管理控制台。
- 2. 在左侧导航栏中,选择"ModelArts Studio"进入ModelArts Studio大模型即服 务平台。
- 3. 进入创建模型页面。
	- 方式一:在ModelArts Studio左侧导航栏中,选择"我的模型"进入模型列 表,单击"创建模型"弹出创建模型页面。
	- 方式二:在ModelArts Studio左侧导航栏中,选择"模型广场",在模型广 场选择模型并单击"立即使用"进入模型详情页,单击"自定义模型"弹出 创建模型页面。
- 4. 在创建模型页面,配置参数。

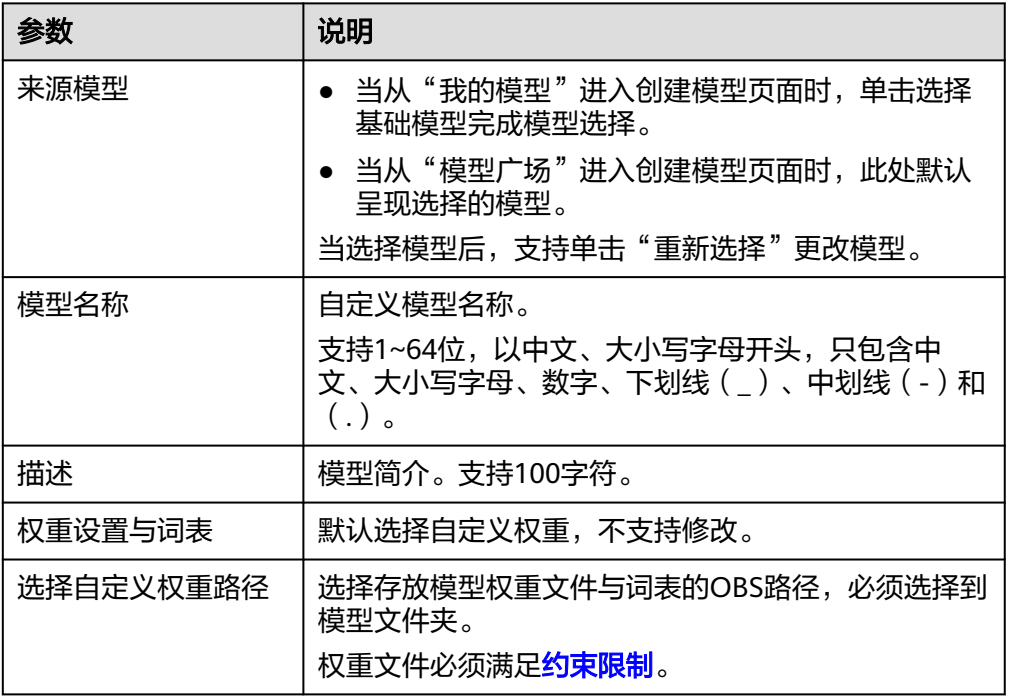

表 **5-2** 创建模型

5. 参数配置完成后,单击"确定",创建自定义模型。 在模型列表,当模型"状态"变成"创建成功"时,表示模型创建完成。

# 查看我的模型详情

- 1. 登录ModelArts管理控制台。
- 2. 在左侧导航栏中,选择"ModelArts Studio"进入ModelArts Studio大模型即服 务平台。
- 3. 在ModelArts Studio左侧导航栏中,选择"我的模型"进入模型列表。
- 4. 单击模型名称,进入模型详情页面,可以查看模型"基本信息"和"作业记 录"。
	- 基本信息:可以查看模型名称、ID、来源模型等信息。
	- 作业记录:可以查看该模型被用于哪些作业类型,以及当前作业的状态等信 息。

# 删除我的模型

### 说明

删除操作无法恢复,请谨慎操作。

- 1. 登录ModelArts管理控制台。
- 2. 在左侧导航栏中,选择"ModelArts Studio"进入ModelArts Studio大模型即服 务平台。
- 3. 在ModelArts Studio左侧导航栏中, 选择"我的模型"进入模型列表。
- 4. 在模型列表,单击模型名称,进入模型详情页面,查看模型的"作业记录"。
	- 如果作业记录为空,则直接执行下一步。
	- 如果作业记录存在作业,则先删除所有作业,再执行下一步。

## 说明

当模型存在作业记录会删除失败。

5. 在模型详情页,单击右上角的"删除",在弹窗中输入"DELETE",单击"确 定",删除模型。

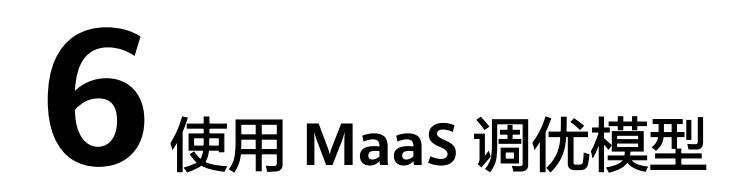

<span id="page-23-0"></span>在ModelArts Studio大模型即服务平台完成模型创建后,可以对模型进行调优,获得 更合适的模型。

## 场景描述

从"我的模型"中选择一个模型进行调优,当模型完成调优任务后会产生一个新的模 型,呈现在"我的模型"列表中。

# 约束限制

训练数据集必须是jsonl格式,一行数据就是数据集中的一条样本,建议总的数据 样本不少于2000条,如下所示是一行数据集的示例。 {"conversation\_id": 1, "chat": {"turn\_1": {"Human":"text","MOSS":"text"},"turn\_2": {"Human":"text","MOSS":"text"}}}

"conversation\_id"是样本编号, "chat"后面是多轮对话的内容, "turn\_n" 表示是第n次对话,每次对话都有输入(对应Human角色)和输出(对应MOSS角 色)。其中Human和MOSS仅用于角色区分,模型训练的内容只有text指代的文 本。

单击[下载,](https://maas-operations.obs.dualstack.cn-east-4.myhuaweicloud.com/Sample-Dataset/simple_moss.jsonl)获取示例数据集"simple\_moss.jsonl",该数据集可以用于文本生成 类型的模型调优。

### 说明

对于其他格式的自定义数据集,建议转换为上述jsonl格式。单轮对话也可以复用此格式。

● 表**6-1**列举了支持模型调优的模型,不在表格里的模型不支持使用MaaS调优模 型。

### 说明

当选择ChatGLM3-6B、GLM-4-9B、Qwen-7B、Qwen-14B和Qwen-72B模型框架进行模 型调优时,在创建模型时需要[修改权重](#page-20-0)配置才能正常运行模型。详细配置请参<mark>见修改权重</mark> [配置。](#page-20-0)

### 表 **6-1** 支持模型微调的模型

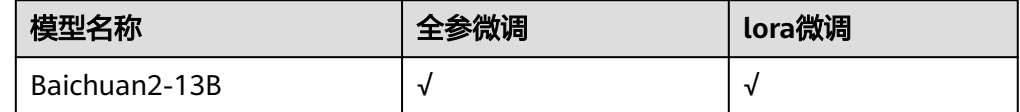

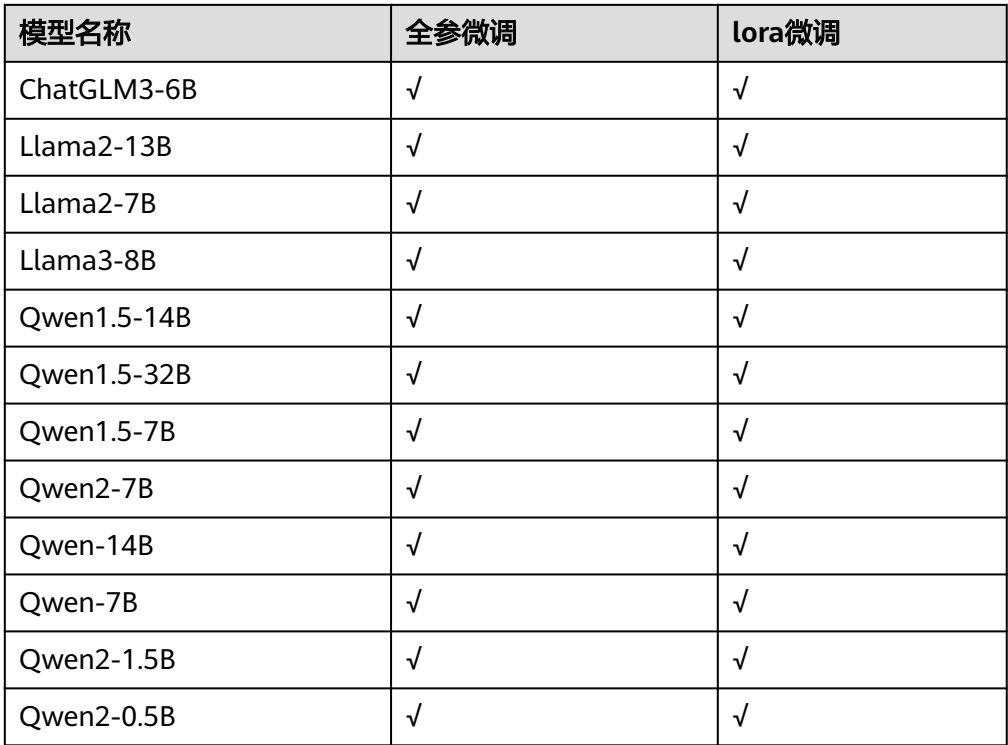

# 前提条件

- 在"我的模型"页面存在已创建成功的模型。
- 已准备好训练数据集,并存放于OBS桶中,OBS桶必须和MaaS服务在同一个 Region下。
- **当需要永久保存日志时,需要准备好存放日志的OBS路径,OBS桶必须和MaaS服** 务在同一个Region下。

# 创建调优任务

- 1. 登录ModelArts管理控制台。
- 2. 在左侧导航栏中,选择"ModelArts Studio"进入ModelArts Studio大模型即服 务平台。
- 3. 在ModelArts Studio左侧导航栏中,选择"模型调优"进入任务列表。
- 4. 单击"创建调优任务"进入创建页面,完成创建配置。

# 表 **6-2** 创建调优任务

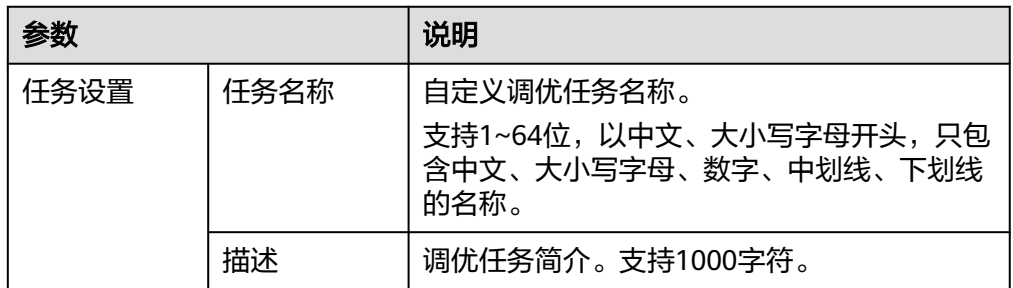

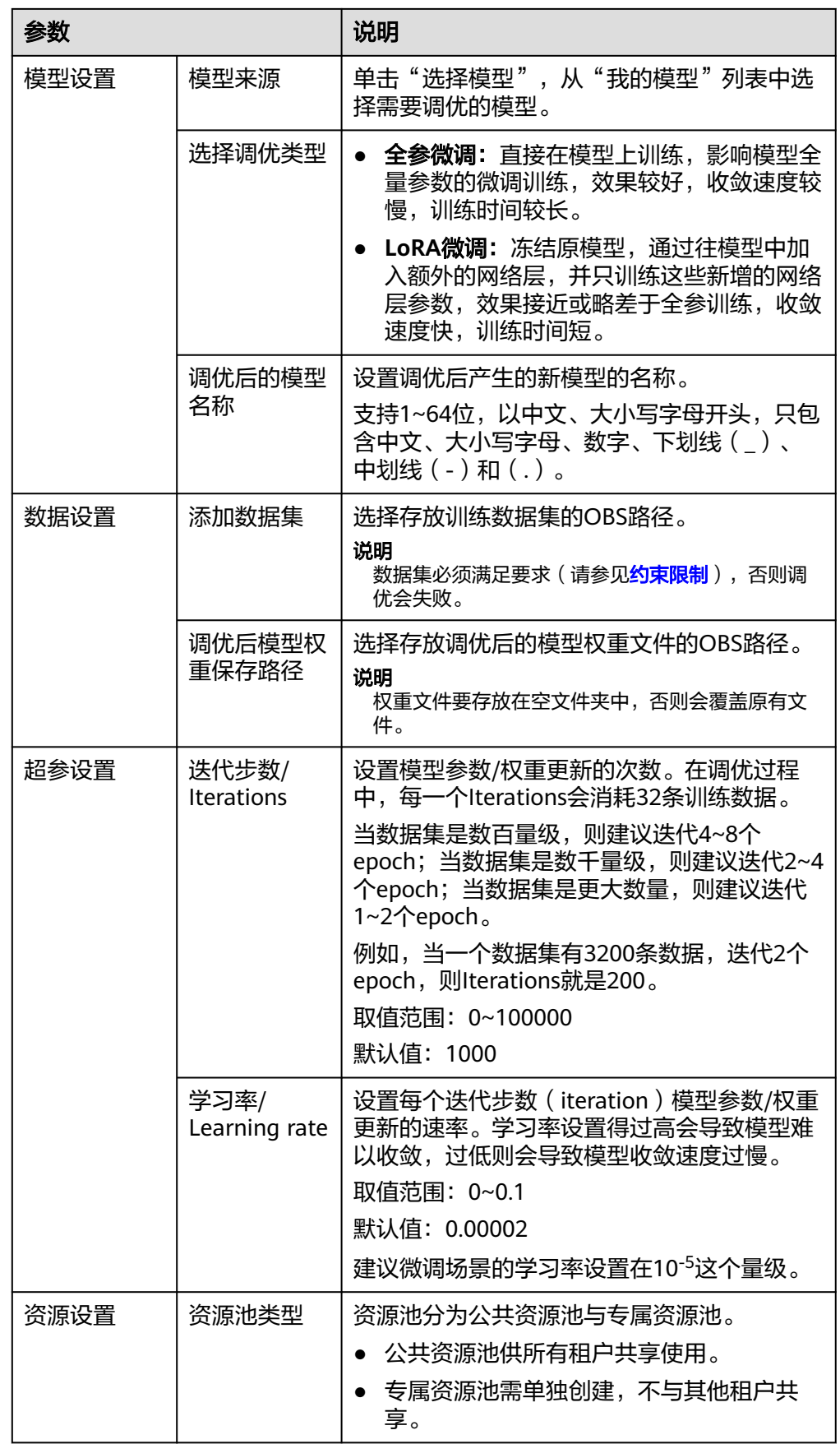

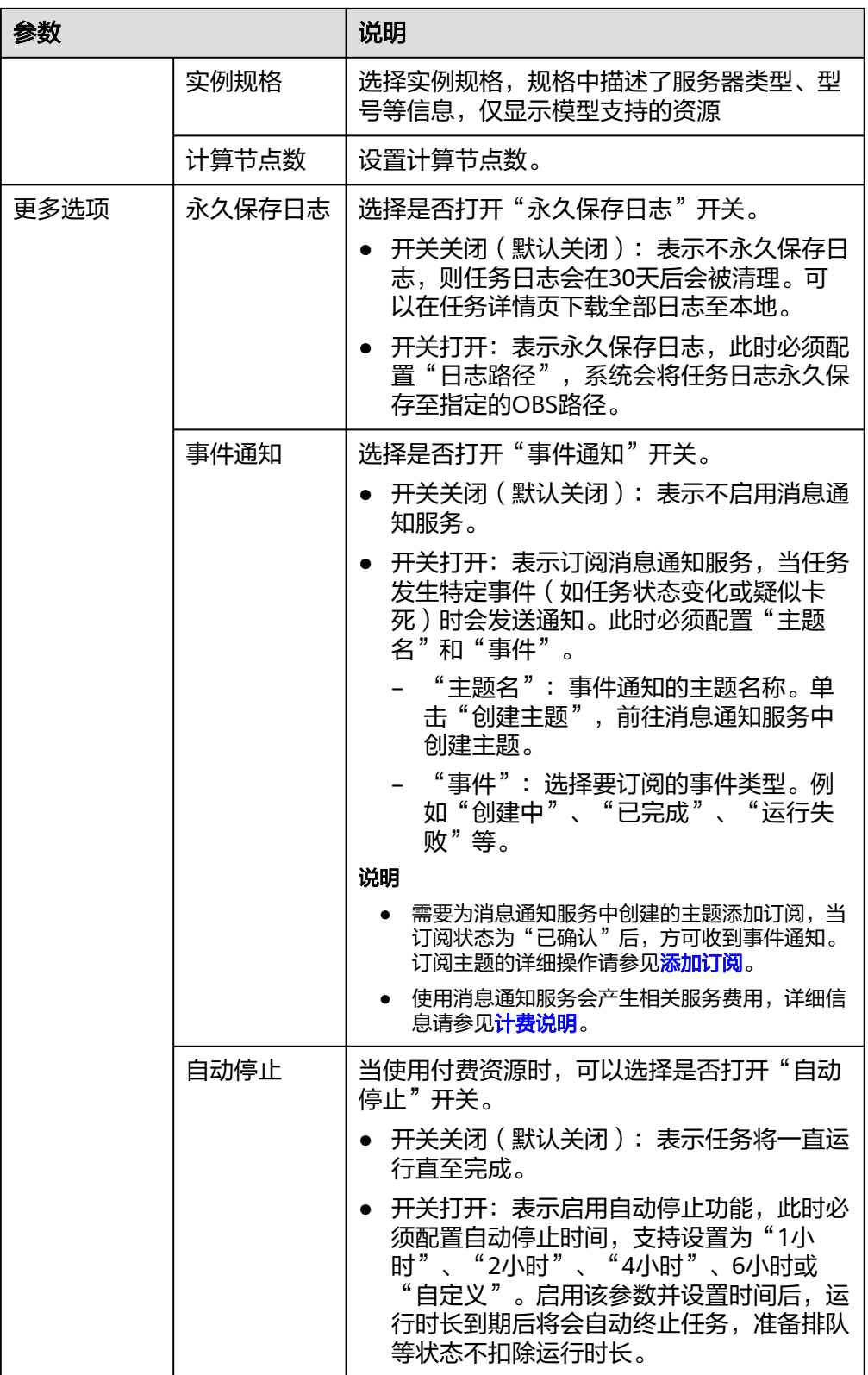

5. 参数配置完成后,单击"提交",创建调优任务。 在任务列表,当模型"状态"变成"已完成"时,表示模型调优完成。

# 模型调优时长估算

通过以下两种方式可以估算调优时长。调优时长表示调优任务的"状态"处于"运行 中"的耗时。由于训练吞吐有上下限,因此计算出的时长是个区间。

计算公式:调优时长 = 经验系数 x Iterations ÷(卡数 x 实例数 x 吞吐)

单位:小时

### 表 **6-3** 参数说明

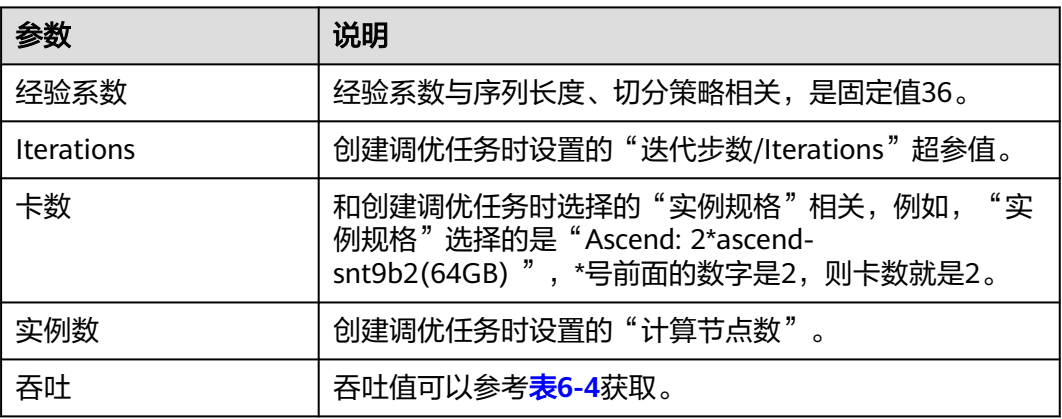

# 表 **6-4** 各模型的吞吐数据参考

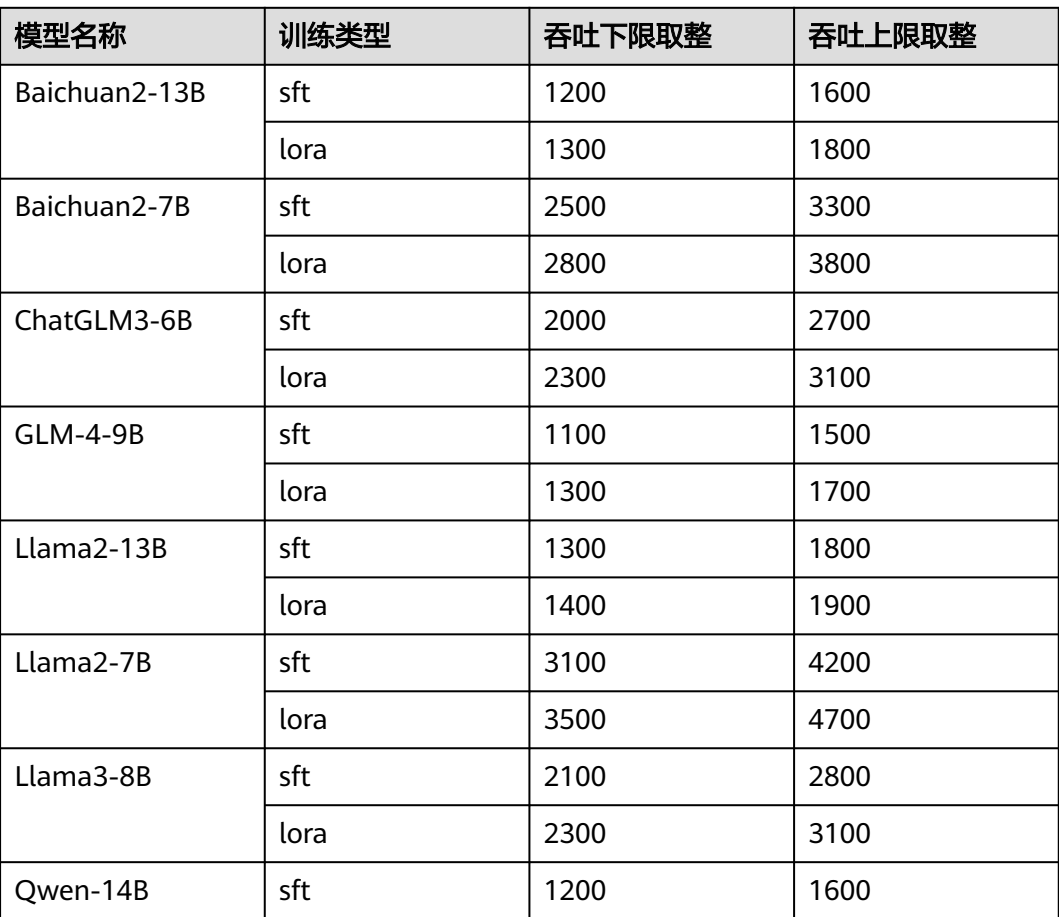

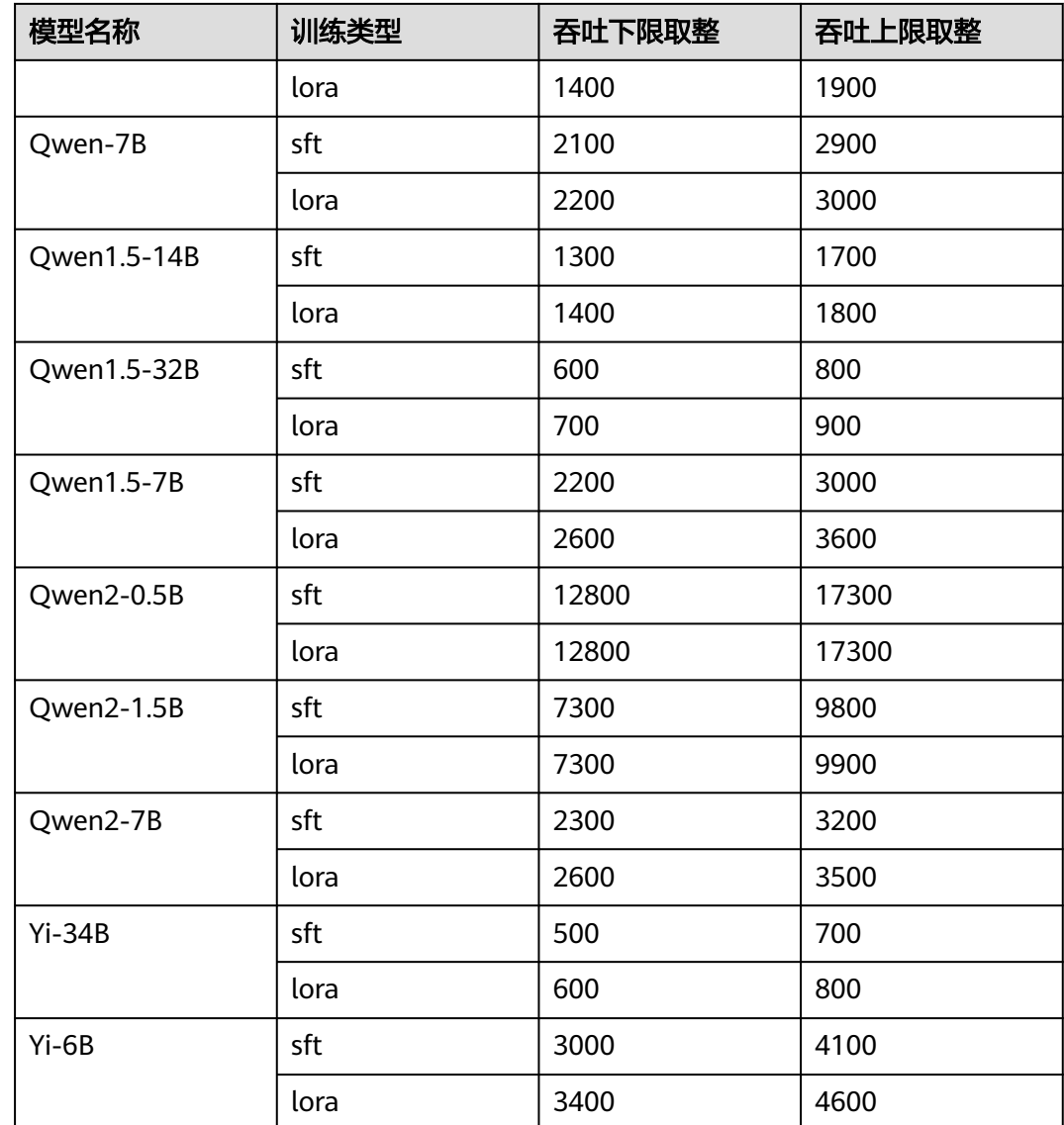

# 查看调优任务详情

- 1. 登录ModelArts管理控制台。
- 2. 在左侧导航栏中,选择"ModelArts Studio"进入ModelArts Studio大模型即服 务平台。
- 3. 在ModelArts Studio左侧导航栏中,选择"模型调优"进入任务列表。
- 4. 单击任务名称,进入调优任务详情页面,可以查看任务详情和日志。
	- "详情":可以查看任务的基本信息,包括任务、模型、资源等设置信息。
	- "日志":可以搜索、查看和下载任务日志。
		- 查看loss: 当作业进入训练流程之后,会按照Step进行loss打印,因此在 日志中搜索关键字段"lm loss"即可查看loss。
		- 获取训练吞吐数据: 在打印的loss日志中搜索关键字段"elapsed time per iteration"获取每步迭代耗时,总的Token数可以用日志中的

"global batch size"和"SEQ\_LEN"相乘获得,训练的每卡每秒的吞 吐=总Token数÷每步迭代耗时÷总卡数。

# 删除调优任务

## 说明

删除操作无法恢复,请谨慎操作。

- 1. 登录ModelArts管理控制台。
- 2. 在左侧导航栏中,选择"ModelArts Studio"进入ModelArts Studio大模型即服 务平台。
- 3. 在ModelArts Studio左侧导航栏中,选择"模型调优"进入任务列表。
- 4. 选择调优任务,单击操作列的"删除",在弹窗中输入"DELETE",单击"确 定",删除任务。

# **7** 使用 **MaaS** 压缩模型

<span id="page-30-0"></span>在ModelArts Studio大模型即服务平台完成模型创建后,可以对模型进行压缩,获得 更合适的模型。

# 场景描述

模型压缩是指将高比特浮点数映射到低比特量化空间,从而减少显存占用的资源,降 低推理服务时延,提高推理服务吞吐量,并同时减少模型的精度损失。模型压缩适用 于追求更高的推理服务性能、低成本部署以及可接受一定精度损失的场景。

ModelArts Studio大模型即服务平台当前支持SmoothQuant-W8A8和AWQ-W4A16两 种压缩策略。

表 **7-1** 压缩策略的适用场景

| 压缩策略             | 场景                          |
|------------------|-----------------------------|
| SmoothQuant-W8A8 | 长序列的场景<br>• 大并发量的场景         |
| AWO-W4A16        | • 小并发量的低时延场景<br>更少推理卡数部署的场景 |

# 约束限制

表**7-2**列举了支持模型压缩的模型,不在表格里的模型不支持使用MaaS压缩模型。

### 表 **7-2** 支持模型压缩的模型

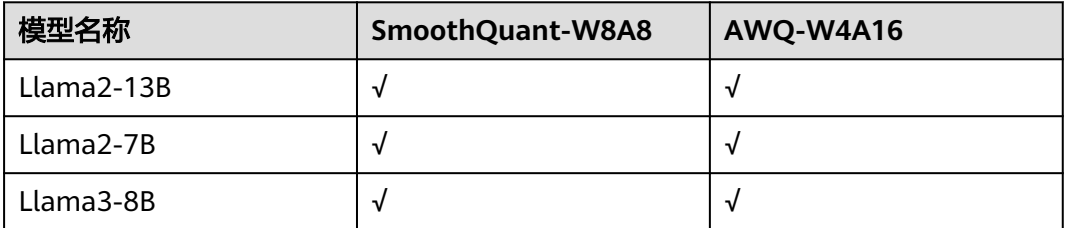

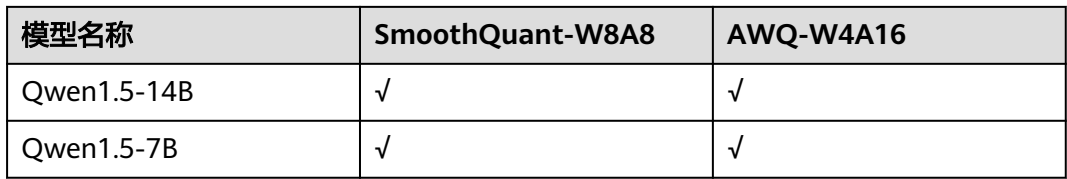

# 前提条件

- 在"我的模型"页面存在已创建成功的模型。
- 已准备好用于存放压缩后模型权重文件的OBS桶,OBS桶必须和MaaS服务在同一 个Region下。

# 创建压缩任务

- 1. 登录ModelArts管理控制台。
- 2. 在左侧导航栏中,选择"ModelArts Studio"进入ModelArts Studio大模型即服 务平台。
- 3. 在ModelArts Studio左侧导航栏中,选择"模型压缩"进入任务列表。
- 4. 单击"创建压缩任务"进入创建页面,完成创建配置。

## 表 **7-3** 创建压缩任务

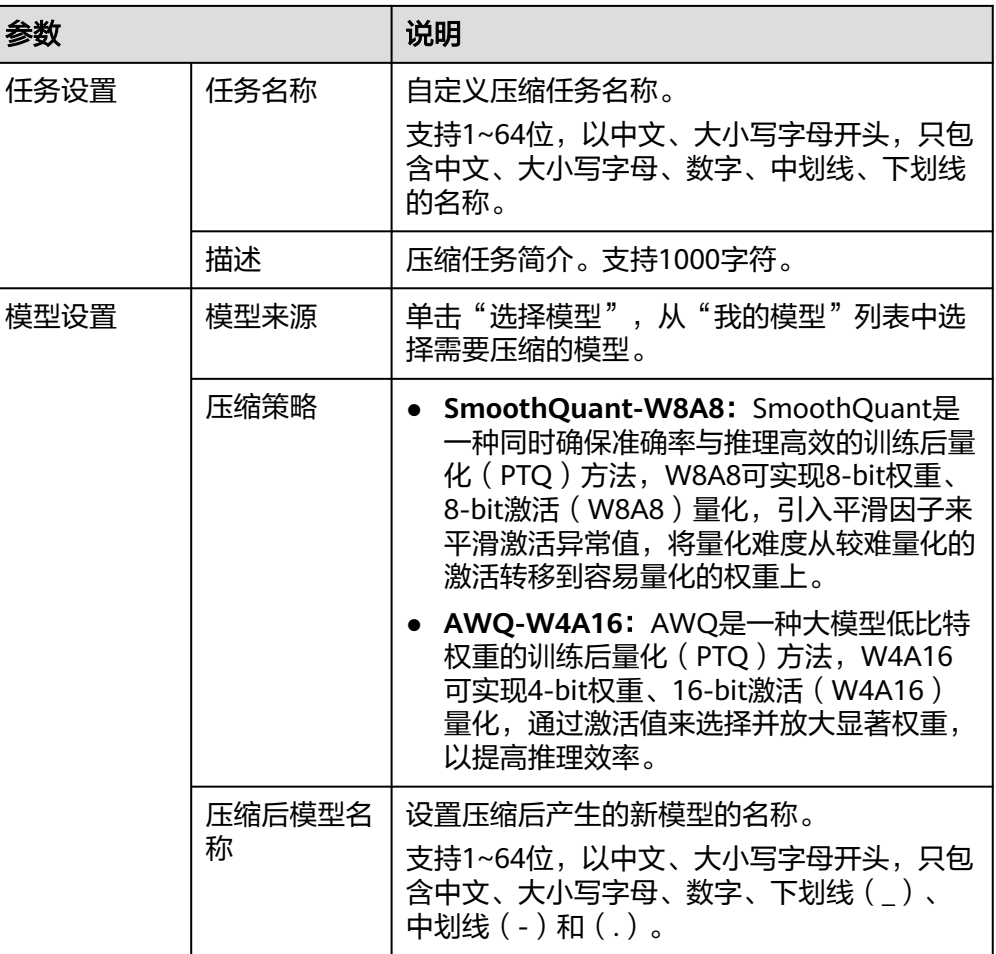

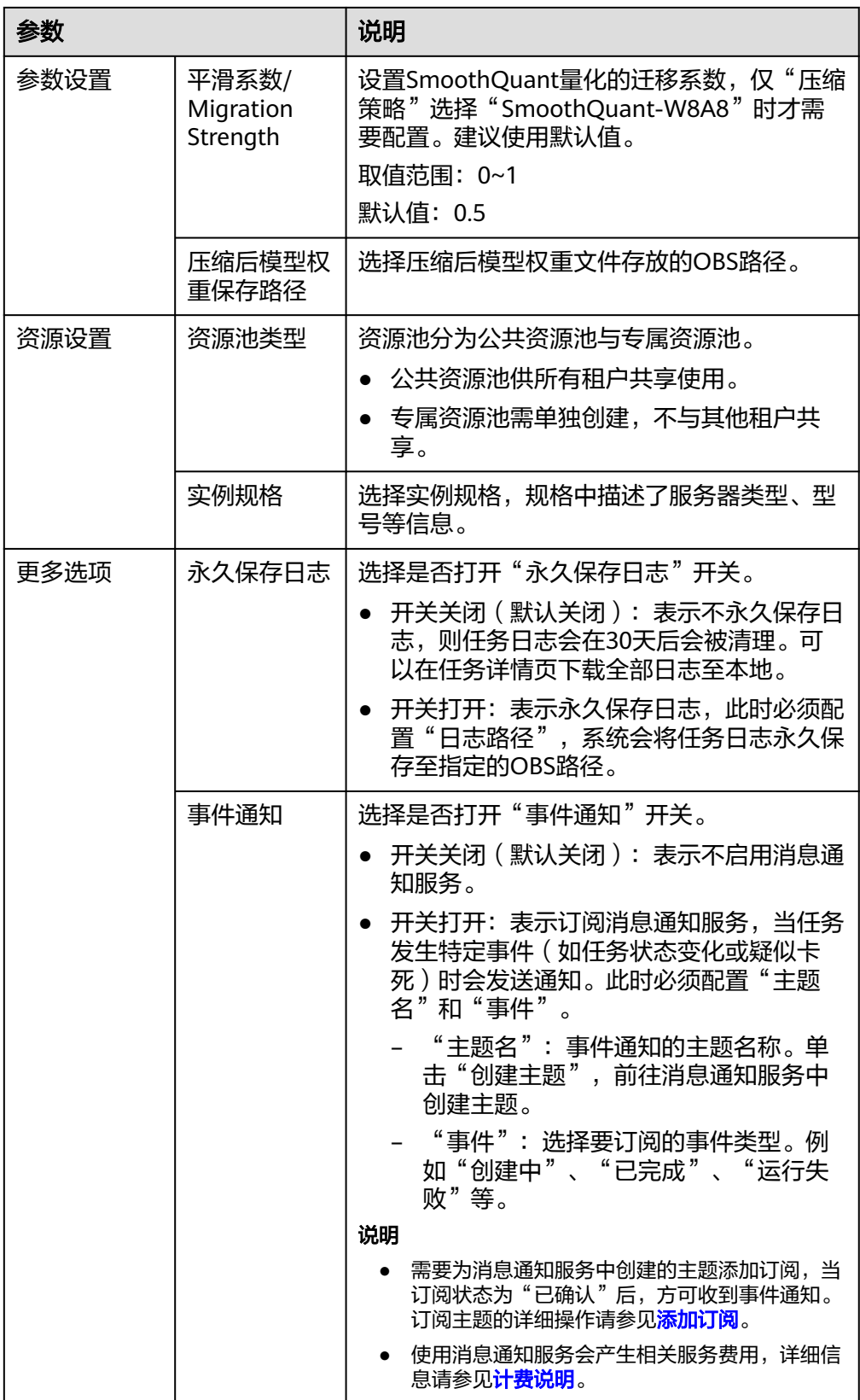

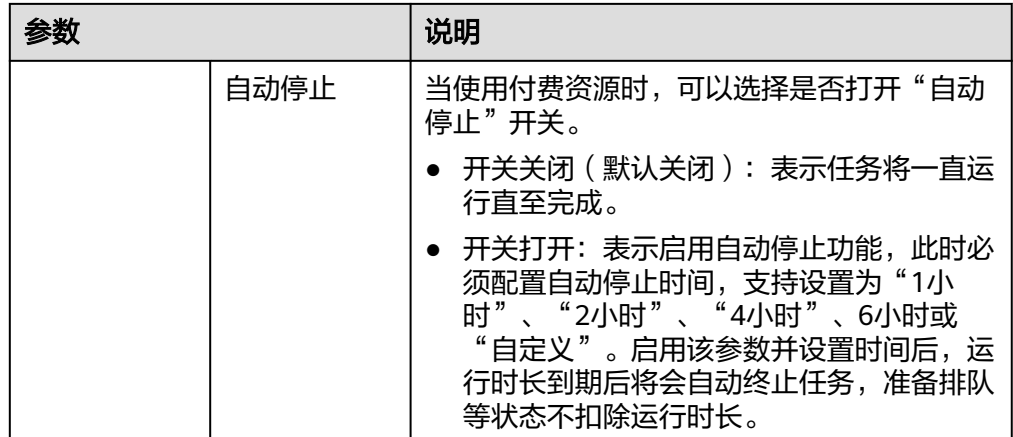

5. 参数配置完成后,单击"提交",创建压缩任务。 在任务列表,当模型"状态"变成"已完成"时,表示模型压缩完成。

# 查看压缩任务信息

- 1. 登录ModelArts管理控制台。
- 2. 在左侧导航栏中,选择"ModelArts Studio"进入ModelArts Studio大模型即服 务平台。
- 3. 在ModelArts Studio左侧导航栏中,选择"模型压缩"进入任务列表。
- 4. 单击任务名称,进入压缩任务详情页面,可以查看任务详情和日志。
	- "详情":可以查看任务的基本信息,包括任务、模型、资源等设置信息。
	- "日志":可以搜索、查看和下载任务日志。

# 删除压缩任务

### 说明

删除操作无法恢复,请谨慎操作。

- 1. 登录ModelArts管理控制台。
- 2. 在左侧导航栏中,选择"ModelArts Studio"进入ModelArts Studio大模型即服 务平台。
- 3. 在ModelArts Studio左侧导航栏中,选择"模型压缩"进入任务列表。
- 4. 选择压缩任务,单击操作列的"删除",在弹窗中输入"DELETE",单击"确 定",删除任务。

<span id="page-34-0"></span>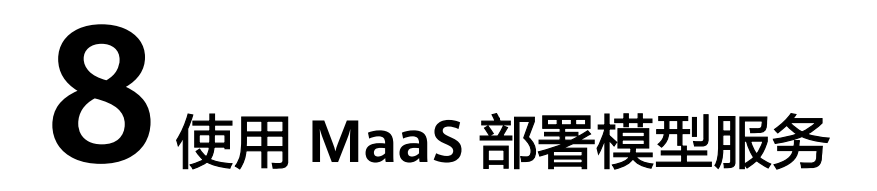

在ModelArts Studio大模型即服务平台可以将模型部署为服务,便于在"模型体验" 或其他业务环境中可以调用。

# 约束限制

部署模型服务时, ModelArts Studio大模型即服务平台预置了推理的最大输入输出长 度,"通义千问-14B"模型默认是2048,其他模型默认都是4096。

# 前提条件

在"我的模型"页面存在已创建成功的模型。

# 部署模型服务

- 1. 登录ModelArts管理控制台。
- 2. 在左侧导航栏中,选择"ModelArts Studio"进入ModelArts Studio大模型即服 务平台。
- 3. 在ModelArts Studio左侧导航栏中,选择"模型部署"进入服务列表。
- 4. 单击"部署模型服务"进入部署页面,完成创建配置。

| 参数   |      | 说明                                                                      |
|------|------|-------------------------------------------------------------------------|
| 服务设置 | 服务名称 | 自定义部署模型服务的名称。<br>支持1~64位,以中文、大小写字母开头,只包<br>含中文、大小写字母、数字、中划线、下划线<br>的名称。 |
|      | 描述   | 部署模型服务的简介。支持256字符。                                                      |
| 模型设置 | 部署模型 | 单击"选择模型",从"我的模型"列表中选<br>择需要部署的模型。                                       |

表 **8-1** 部署模型服务

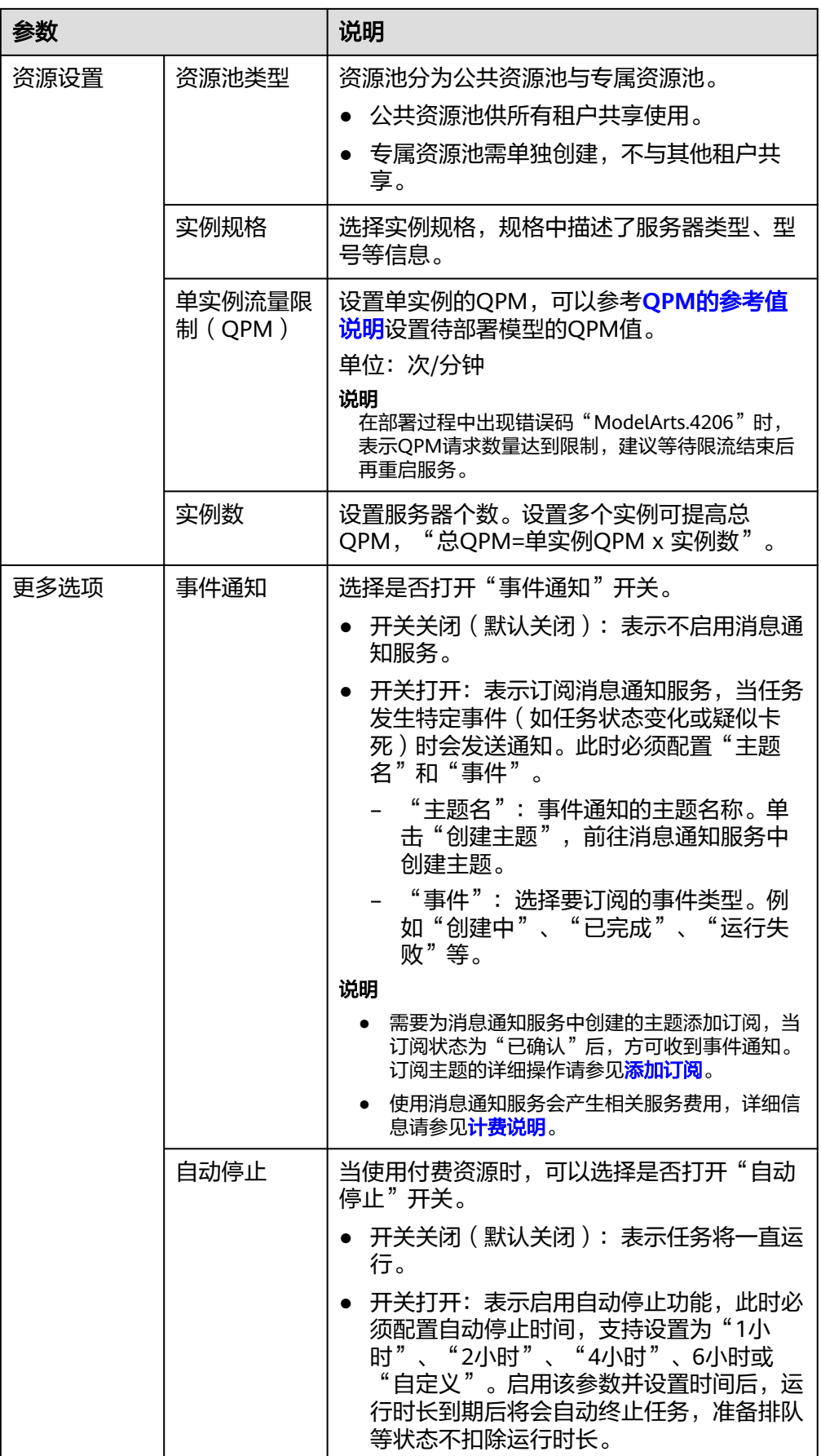

5. 参数配置完成后,单击"提交",创建部署任务。 在任务列表,当模型"状态"变成"运行中"时,表示模型部署完成。

# <span id="page-36-0"></span>查看部署任务信息

- 1. 登录ModelArts管理控制台。
- 2. 在左侧导航栏中,选择"ModelArts Studio"进入ModelArts Studio大模型即服 务平台。
- 3. 在ModelArts Studio左侧导航栏中,选择"模型部署"进入服务列表。
- 4. 单击服务名称,进入部署模型服务详情页面,可以查看服务详情和监控。
	- "详情":可以查看服务的基本信息,包括服务、模型、资源等设置信息。
	- "监控":可以查看服务监控和资源监控信息。

# 删除部署任务

### 说明

删除操作无法恢复,请谨慎操作。

- 1. 登录ModelArts管理控制台。
- 2. 在左侧导航栏中,选择"ModelArts Studio"进入ModelArts Studio大模型即服 务平台。
- 3. 在ModelArts Studio左侧导航栏中, 选择"模型部署"进入服务列表。
- 4. 选择部署模型服务,单击操作列的"更多 > 删除",在弹窗中输入"DELETE", 单击"确定",删除服务。

# **QPM** 的参考值说明

单实例流量限制QPM和请求的输入输出有关,表**8-2**中的QPM参考值是在长输入、短 输出场景、限定增量时延(70ms)的场景下预估出的数据,仅供参考,如果要了解其 余典型场景的QPM参考值请联系技术支持。

单位:次/分钟

表 **8-2** 各模型的单实例流量限制 QPM 参考值

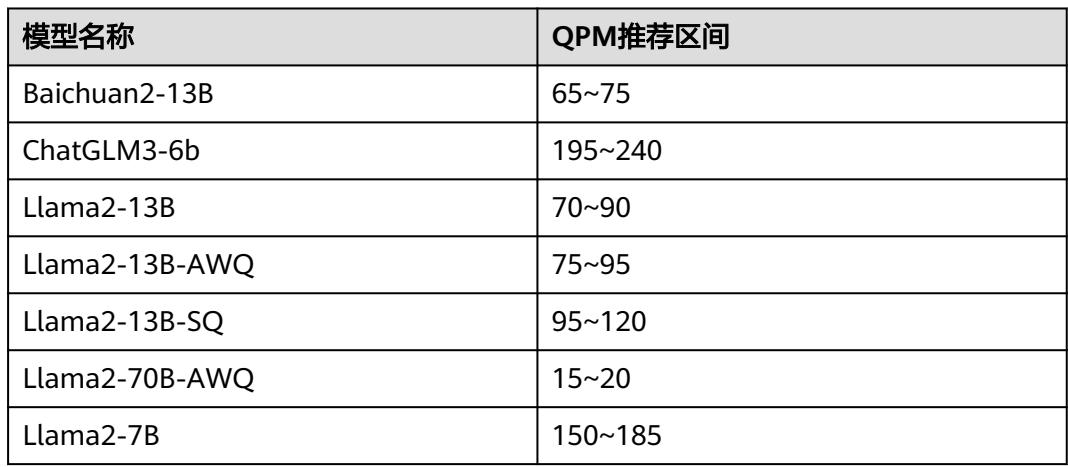

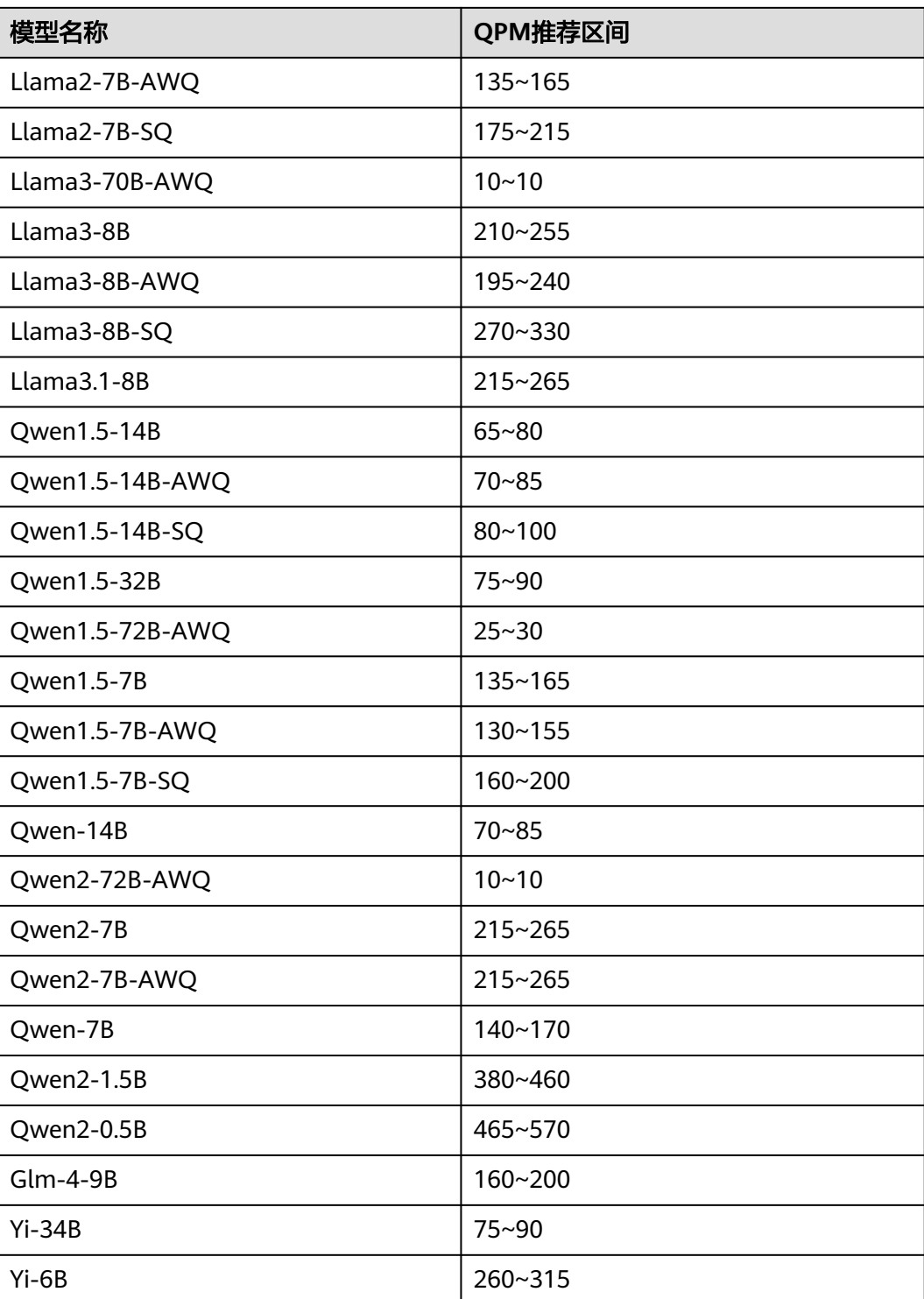

<span id="page-38-0"></span>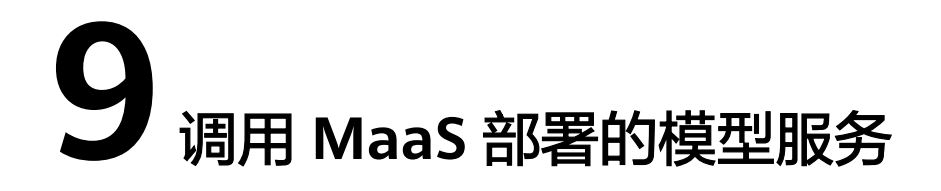

在ModelArts Studio大模型即服务平台部署成功的模型服务支持在其他业务环境中调 用。

# 约束限制

只有"状态"是"运行中"的模型服务才支持被调用。

# 步骤 **1**:选择认证方式

支持Token认证、AK/SK认证和APP认证,可以根据需要选择合适的认证方式。

### ● **Token**认证

{

### 说明

Token的有效期为24小时,需要使用同一个Token鉴权时,可以缓存起来,避免频繁调用。 Token在计算机系统中代表令牌(临时)的意思,拥有Token就代表拥有某种权 限。Token认证就是在调用API的时候将Token加到请求消息头,从而通过身份认 证,获得操作API的权限。

Token可通过调用[获取用户](https://support.huaweicloud.com/zh-cn/api-iam/iam_30_0001.html)**Token**接口获取,调用本服务API需要project级别的 Token, 即调用获取用户Token接口时, 请求body中"auth.scope"的取值需要选 择"project",请求示例如下所示。

```
 "auth": {
      "identity": {
         "methods": [
            "password"
         ],
         "password": {
            "user": {
              "name": "user_name",
               "password": "user_password",
               "domain": {
                 "name": "domain_name"
\qquad \qquad \} }
        }
      },
       "scope": {
         "project": {
           "name": "project_name"
         }
      }
```
 } }

获取Token后,再调用其他接口时,您需要在请求消息头中添加"X-Auth-Token",其值即为Token。例如Token值为"ABCDEFJ....",则调用接口时将 "X-Auth-Token: ABCDEFJ...."加到请求消息头即可,如下所示。

GET https://modelarts.cn-north-1.myhuaweicloud.com/v1/*{project\_id}*/services Content-Type: application/json **X-Auth-Token: ABCDEFJ....**

您还可以通过这个视频教程了解如何使用Token认证:**[https://](https://bbs.huaweicloud.com/videos/101333) [bbs.huaweicloud.com/videos/101333](https://bbs.huaweicloud.com/videos/101333)** 。

● **AK/SK**认证

### 说明

AK/SK签名认证方式仅支持消息体大小12M以内,12M以上的请求请使用Token认证。 AK/SK认证就是使用AK/SK对请求进行签名,在请求时将签名信息添加到消息头, 从而通过身份认证。

- AK(Access Key ID): 访问密钥ID。与私有访问密钥关联的唯一标识符; 访问 密钥ID和私有访问密钥一起使用,对请求进行加密签名。
- SK(Secret Access Key): 与访问密钥ID结合使用的密钥, 对请求进行加密签 名,可标识发送方,并防止请求被修改。

获取AK/SK的操作步骤:

a. 登录<mark>华为云</mark>,在页面右上方单击" 控制台 ",进入华为云管理控制台 。

图 **9-1** 控制台入口

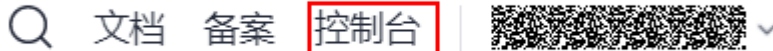

b. 在控制台右上角的账户名下方,单击"我的凭证",进入"我的凭证"页 面。

## 图 **9-2** 我的凭证

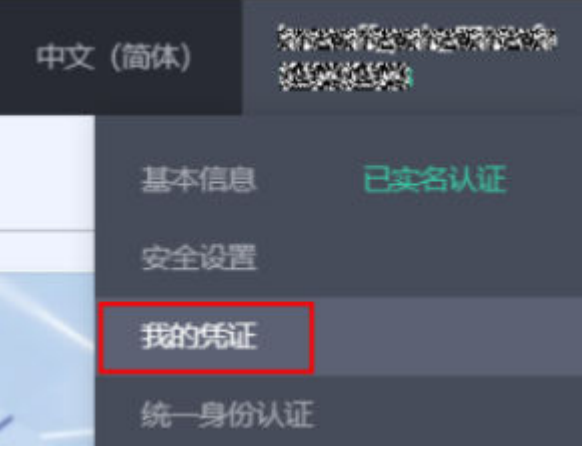

c. 在"我的凭证"页面,选择"访问密钥>新增访问密钥",如<mark>图[9-3](#page-40-0)</mark>所示。

### <span id="page-40-0"></span>图 **9-3** 单击新增访问密钥

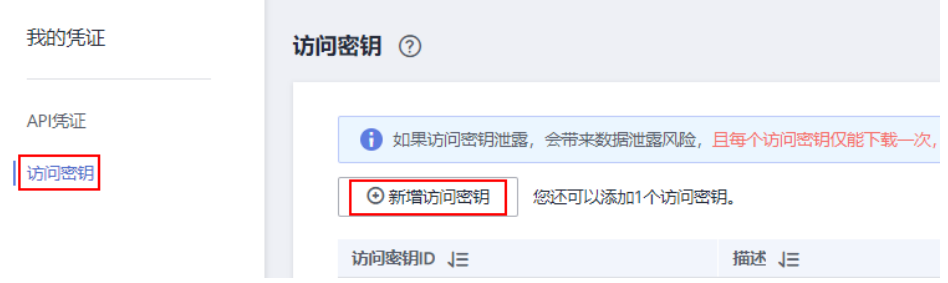

d. 填写该密钥的描述说明,单击"确定"。根据提示单击"立即下载",下载 密钥。

图 **9-4** 新增访问密钥

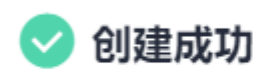

 $\times$ 

请及时下载保存,弹窗关闭后将无法再次获取该密钥信息,但您 可重新创建新的密钥。

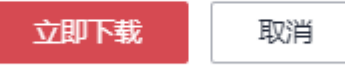

e. 密钥文件会直接保存到浏览器默认的下载文件夹中。打开名称为 "credentials.csv"的文件,即可查看访问密钥(Access Key Id和Secret Access Key)。

使用AK/SK认证时,您可以基于签名算法使用AK/SK对请求进行签名,也可以使用 专门的签名SDK对请求进行签名。详细的签名方法和SDK使用方法请参见**API**[签名](https://support.huaweicloud.com/zh-cn/devg-apisign/api-sign-provide.html) [指南。](https://support.huaweicloud.com/zh-cn/devg-apisign/api-sign-provide.html)

# 须知

签名SDK只提供签名功能,与服务提供的SDK不同,使用时请注意。

您也可以通过这个视频教程了解AK/SK认证的使用:**[https://](https://bbs.huaweicloud.com/videos/100697) [bbs.huaweicloud.com/videos/100697](https://bbs.huaweicloud.com/videos/100697)** 。

● **APP**认证

当使用APP认证时,API请求既可以选择使用Appkey和AppSecret做签名和校验, 也可以选择使用AppCode进行简易认证。推荐使用AppKey/AppSecret认证,其安 全性比AppCode认证要高。

– **AppKey/AppSecret**认证:通过AppKey与AppSecret对请求进行加密签名, 可标识发送方并防止请求被修改。使用AppKey/AppSecret认证时,您需要使 用专门的签名SDK对请求进行签名。

- AppKey: APP访问密钥ID。与私有访问密钥关联的唯一标识符; 访问密 钥ID和私有访问密钥一起使用,对请求进行加密签名。
- AppSecret: APP私有访问密钥, 即与访问密钥ID结合使用的密钥, 对请 求进行加密签名,可标识发送方,并防止请求被修改。

AppKey进行简易认证时,即在调用API的时候,在HTTP请求头部消息增加一 个参数"apikey"(参数值为"AppKey"),实现快速认证。

– **AppCode**认证:通过AppCode认证通用请求。

AppCode认证就是在调用API的时候,在HTTP请求头部消息增加一个参数 "X-Apig-AppCode"(参数值为"AppCode"),而不需要对请求内容签 名,API网关也仅校验AppCode,不校验请求签名,从而实现快速响应。

开启APP认证的操作步骤:

- a. 登录ModelArts管理控制台。
- b. 在左侧导航栏中,选择"ModelArts Studio"讲入ModelArts Studio大模型 即服务平台。
- c. 在ModelArts Studio左侧导航栏中,选择"模型部署"进入服务列表。
- d. 单击待调用的服务名称,进入服务详情页面,获取"服务ID"。

图 **9-5** 获取服务 ID

 $\sim$  53

服务设置

服冬名称

maas

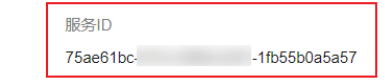

- e. 返回ModelArts管理控制台,在左侧导航栏中,选择"模型部署 > 在线服 务"进入在线服务列表。
- f. 根据**d**获取的"服务ID"找到MaaS模型服务,服务名称为"MAAS\_服务 ID", 单击操作列的"修改"进入修改服务页面。
- g. 在修改服务页面,打开"支持APP认证"的开关,从APP授权配置的下拉列表 中选择需要配置的APP应用,如果没有可选项,可以单击右侧"创建应 用",新建应用。

### 说明

请勿修改其他参数,否则会导致服务部署或调用失败。

- h. 设置完成后单击"下一步",确认修改信息后,单击"提交"。
- i. 模型服务开启APP认证后,在ModelArts的在线服务列表,单击MaaS模型服 务名称进入服务详情页。
- i. 选择调用指南页签,获取APP认证所需的服务"API接口公网地址"、 "AppKey"、"AppSecret"和"AppCode"。

### 图 **9-6** 获取 APP 认证所需信息

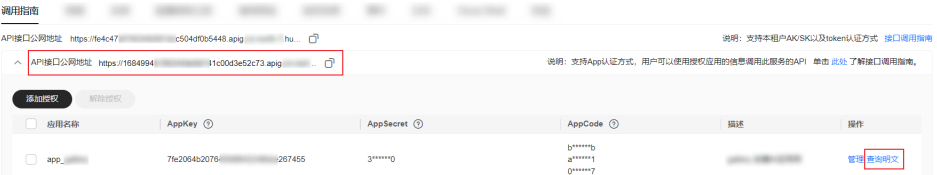

# 说明

启用APP认证后,调用MaaS模型服务的API只支持使用此处获取的"API接口公网地 址"。

# 步骤 **2**:调用 **MaaS** 模型服务进行预测

执行如下Python脚本测试MaaS模型服务能否正常调用。

```
 # coding=utf-8
   import requests
   import json
 if __name__ == '__main__':
 url = "xxxxxxxxxx/v1/chat/completions"
      token = "用户Token"
      # Send request.
     headers = \overline{\{} 'Content-Type': 'application/json',
        'X-Auth-Token': token
      }
     data = { "model": "调用时模型名称",
         "max_tokens": 20,
 "messages": [
 {"role": "system", "content": "You are a helpful assistant."},
           {"role": "user", "content": "hello"}
        ]
      }
      resp = requests.post(url, headers=headers, data=json.dumps(data), verify=False)
      # Print result.
      print(resp.status_code)
      print(resp.text)
```

```
模型服务的API与vLLM相同,表9-1仅介绍关键参数,详细参数解释请参见vLLM官网
Sampling Parameters。
```
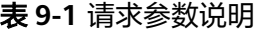

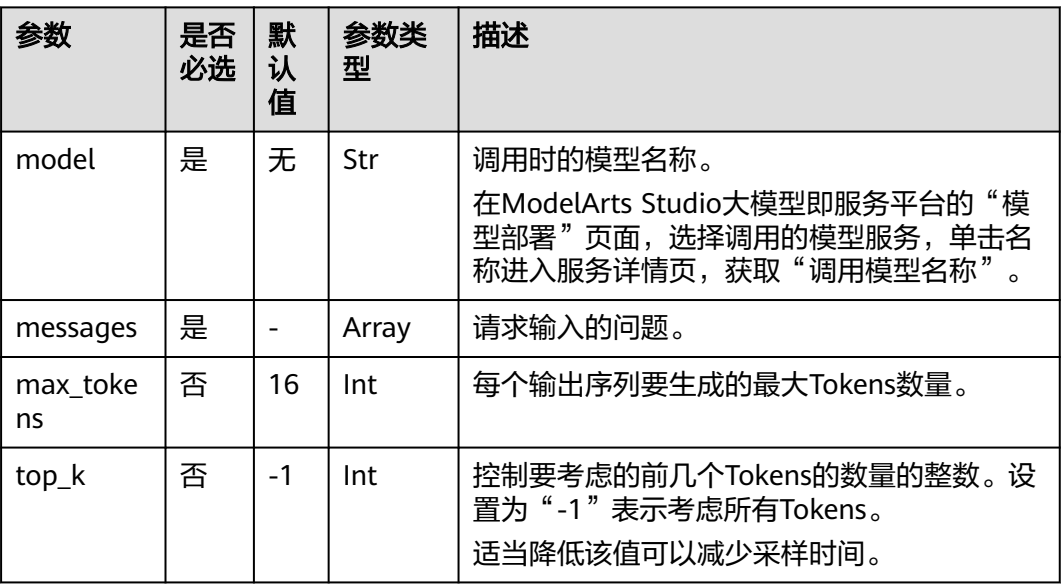

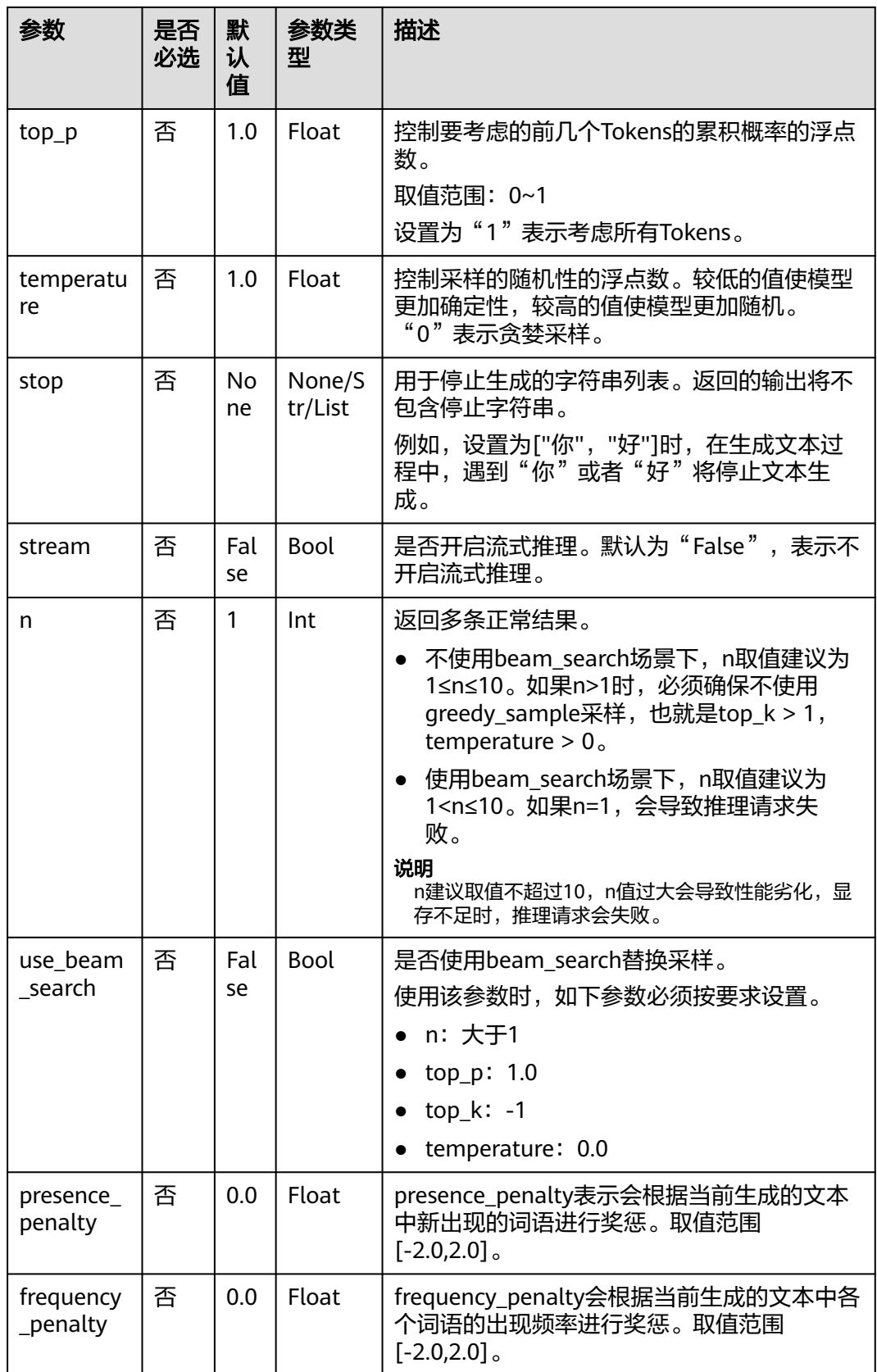

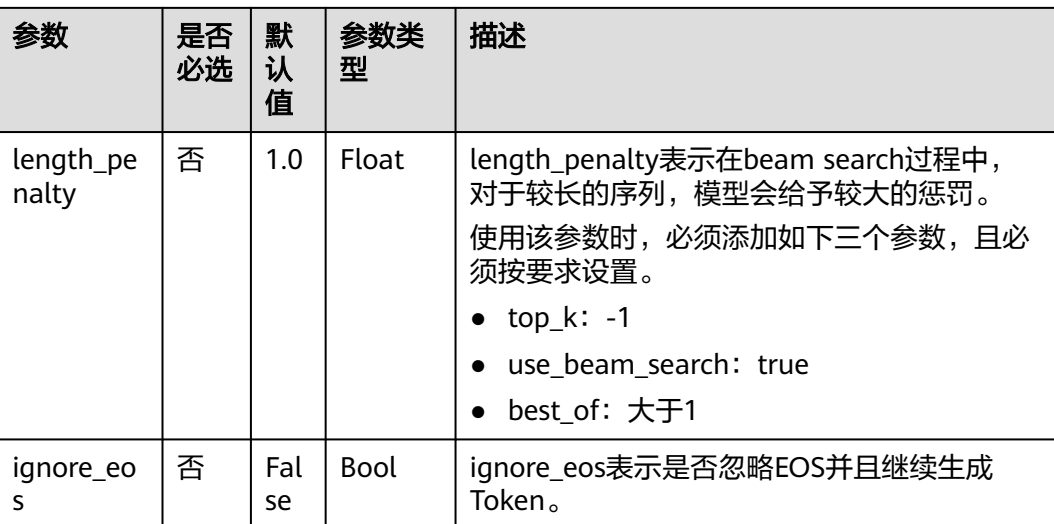

# 返回示例如下所示。

```
{
   "id": "cmpl-29f7a172056541449eb1f9d31cfac162",
 "object": "chat.completion",
 "created": 1723190150,
 "model": "Qwen2-7B",
 "choices": [
     {
       "index": 0,
        "message": {
 "role": "assistant",
 "content": "你好!很高兴能为你提供帮助。有什么问题我可以回答或帮你解决吗?"
        },
 "logprobs": null,
 "finish_reason": "stop",
 "stop_reason": null
     }
   ],
   "usage": {
     "prompt_tokens": 20,
     "total_tokens": 38,
     "completion_tokens": 18
   }
}
```
### 表 **9-2** 返回参数说明

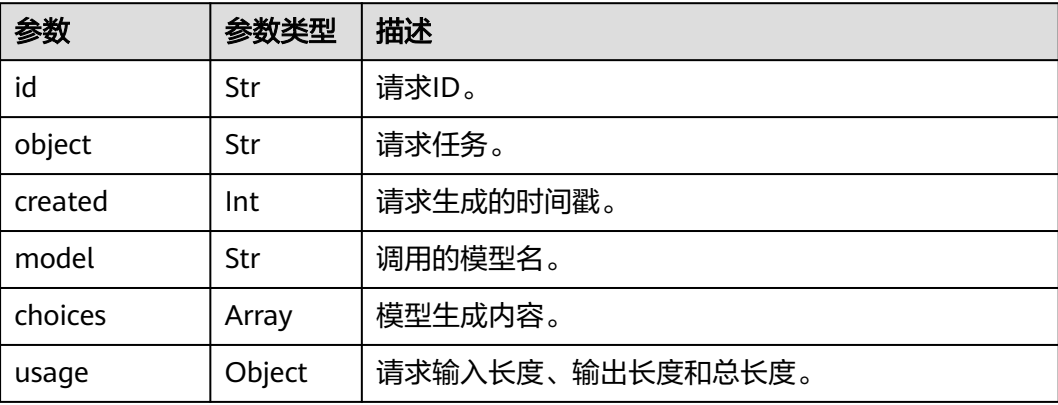

当调用失败时,可以根据错误码调整脚本或运行环境。

### 表 **9-3** 常见错误码

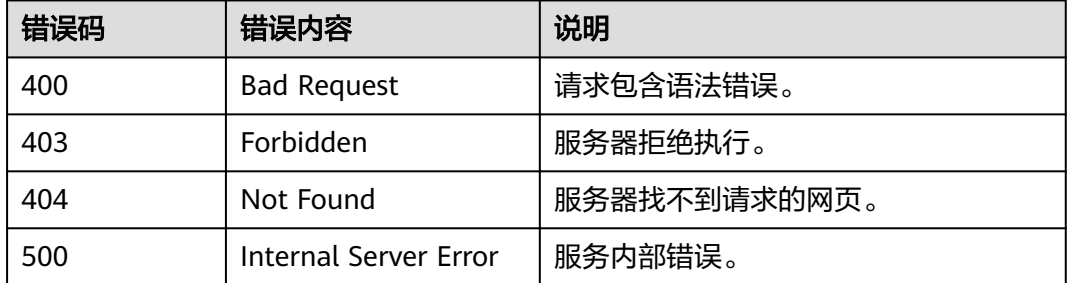

# <span id="page-46-0"></span>**10** <sup>在</sup> **MaaS** 体验中心使用模型服务

在ModelArts Studio大模型即服务平台,运行中的模型服务可以在"模型体验"页面 在线体验模型服务的推理效果。

# 前提条件

在"模型部署"的服务列表存在"运行中"的模型服务。

# 操作步骤

- 1. 登录ModelArts管理控制台。
- 2. 在左侧导航栏中,选择"ModelArts Studio"进入ModelArts Studio大模型即服 务平台。
- 3. 有两种方式进入体验页面,任选一种方式进入即可。
	- 方式一
		- i. 在ModelArts Studio左侧导航栏中, 选择"模型体验"进入体验页面。
		- ii. 在模型体验页面,单击"请选择服务"或"立即选择",在模型列表中 选择要体验的模型服务,单击"确定"。

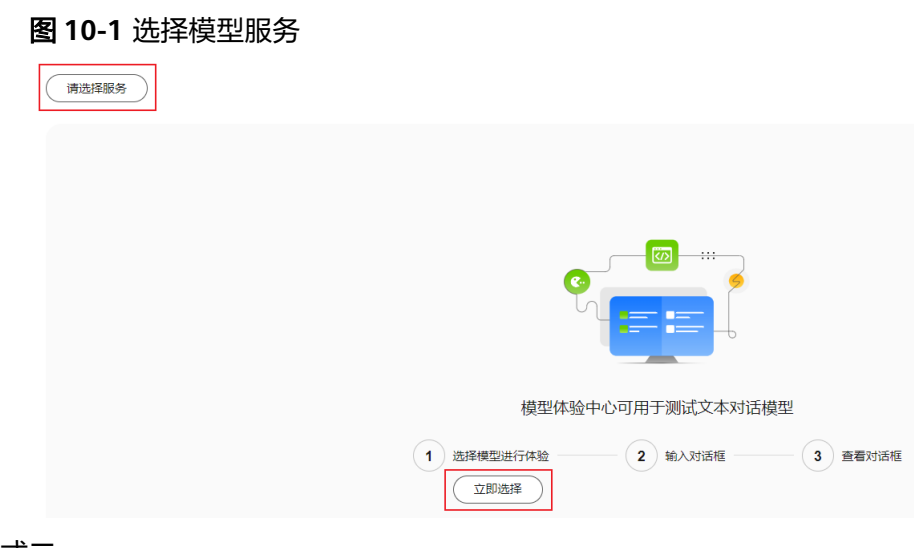

– 方式二

- i. 或者在ModelArts Studio左侧导航栏中,选择"模型部署"进入服务列 表。
- ii. 在模型列表,选择要体验的模型服务,单击操作列"更多 > 体验",进 入体验页面。
- 4. 在参数设置页面,拖动或直接输入数值配置推理参数。单击"恢复默认"可以将 参数值调回默认值。

### 图 **10-2** 设置推理参数

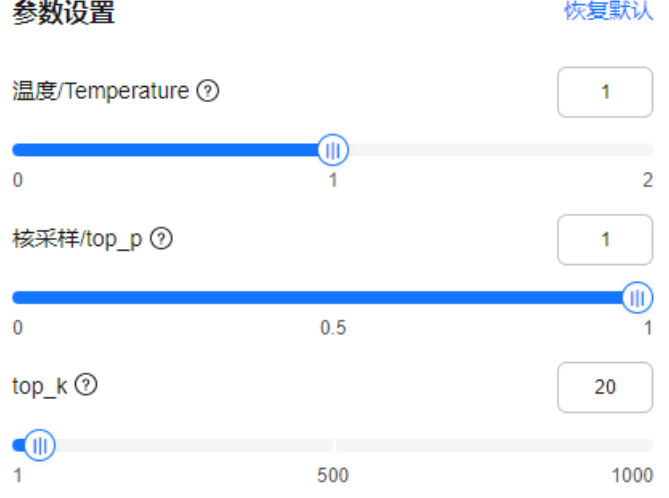

### 表 **10-1** 参数设置

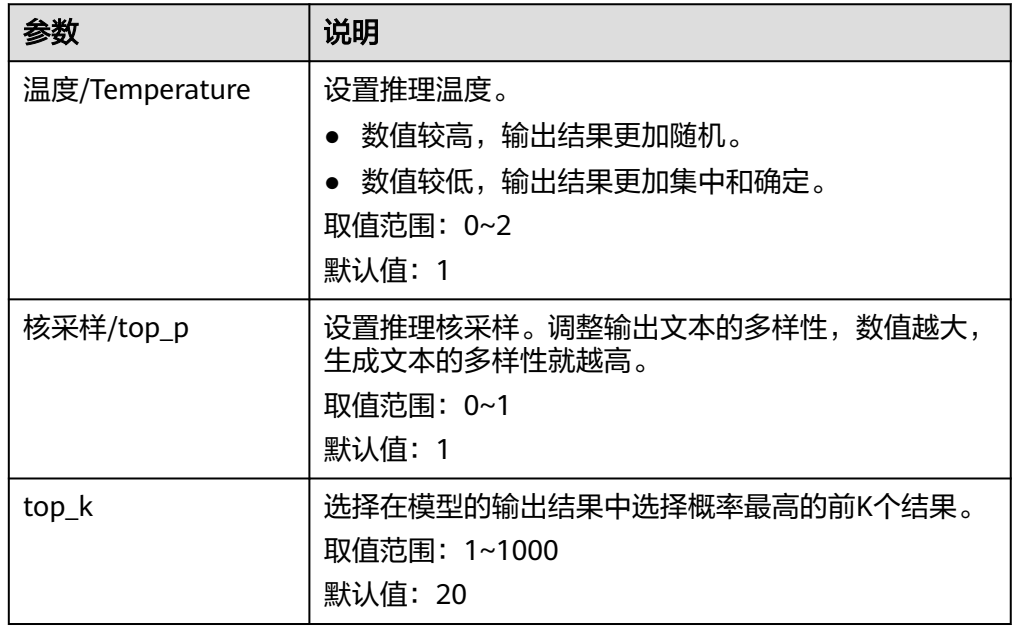

5. 在对话框中输入问题,查看返回结果,在线体验模型服务。

# 图 **10-3** 体验模型服务

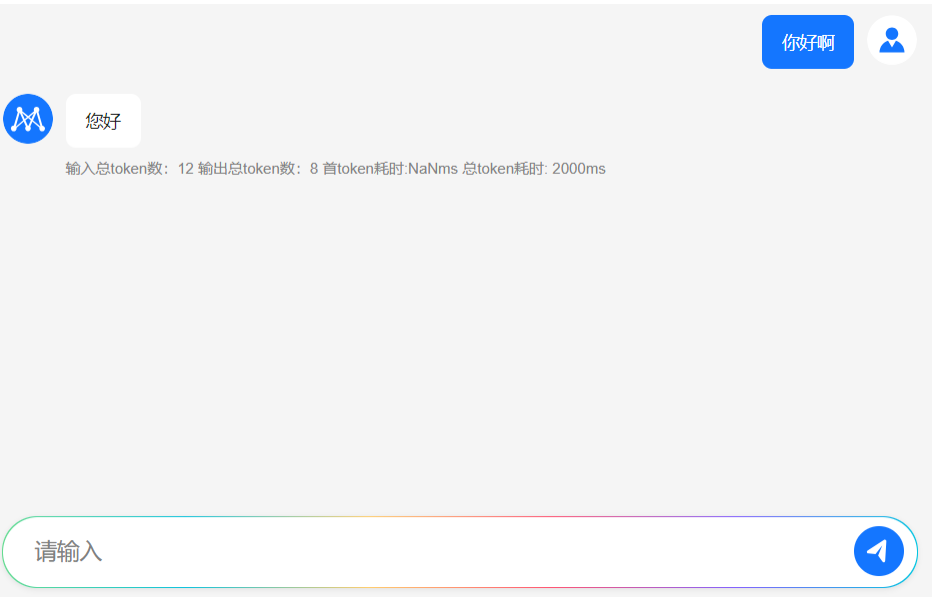

# <span id="page-49-0"></span>**11** <sup>在</sup> **MaaS** 应用实践中心查看应用解决方

ModelArts Studio大模型即服务平台提供了MaaS应用实践中心,为具体的应用场景提 供一整套解决方案。

# 应用中心介绍

"MaaS 应用实践中心"提供基于行业客户应用场景的AI解决方案。MaaS提供的模型 服务和华为云各AI应用层构建工具之间相互连通,通过灵活的组合方案,来帮助客户 快速解决模型落地应用时所面临的业务及技术挑战。

MaaS应用实践中心结合KooSearch企业搜索服务、盘古数字人大脑和Dify,为具体的 客户应用场景提供一整套解决方案。

- KooSearch企业搜索服务:基于在MaaS开源大模型部署的模型API,搭建企业专 属方案、LLM驱动的语义搜索、多模态搜索增强。
- 盘古数字人大脑:基于在MaaS开源大模型部署的模型API,升级智能对话解决方 案,含智能客服、数字人。
- Dify: 支持自部署的应用构建开源解决方案, 用于Agent编排、自定义工作流。

# 操作步骤

- 1. 登录ModelArts管理控制台。
- 2. 在左侧导航栏中,选择"ModelArts Studio"进入ModelArts Studio大模型即服 务平台。
- 3. 在ModelArts Studio左侧导航栏中,选择"应用实践中心"跳转到"MaaS 应用 实践中心"页面。
- 4. 在"行业解决方案"选择应用,跳转到应用详情页,了解应用实现方案。

案